Manuel de référence 00809-0103-4108, Rév. BA Mars 2014

# **Transmetteur de pression Rosemount® 2088**

**avec protocole configurable HART® Révision 5 et 7**

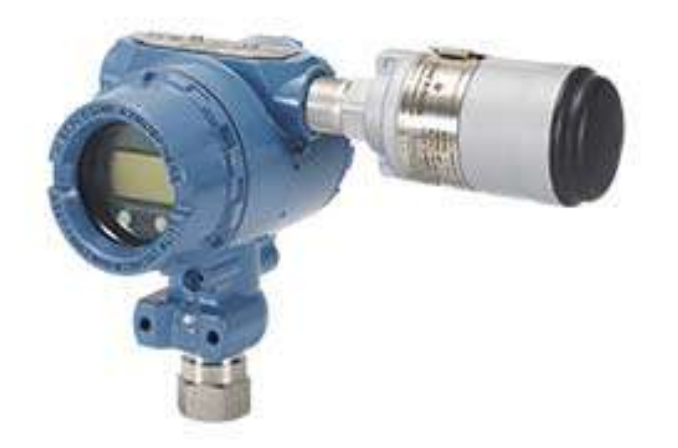

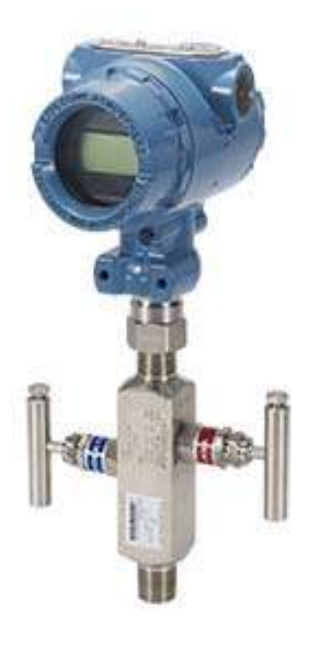

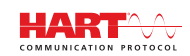

**ROSEMOUNT** 

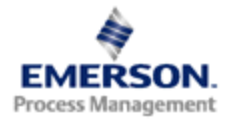

# <span id="page-1-0"></span>Section 2 Configuration

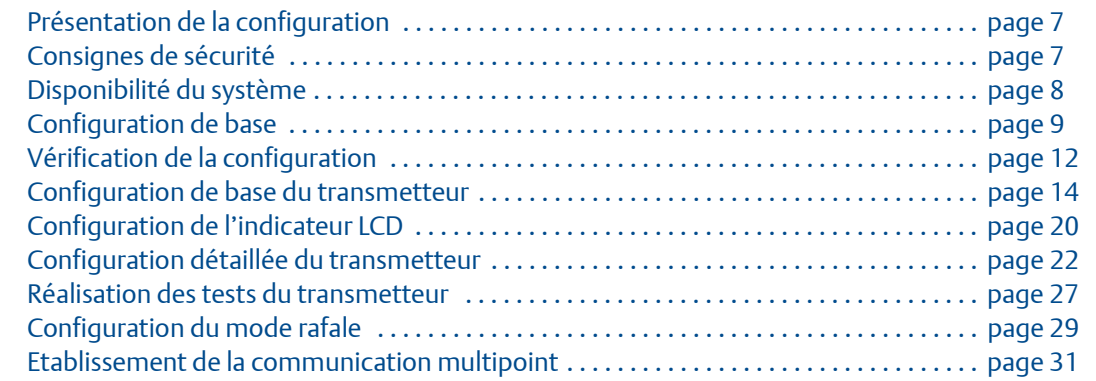

# <span id="page-1-1"></span>**2.1 Présentation de la configuration**

Cette section contient des informations sur la mise en service et les opérations à réaliser au banc avant l'installation, ainsi que les opérations réalisées après l'installation comme décrit dans [« Réalisation des tests du transmetteur », page 27.](#page-21-0)

Des instructions relatives à l'interface de communication, au gestionnaire de périphériques AMS™ et à l'interface opérateur locale (LOI) sont fournies pour réaliser les opérations de configuration. Pour faciliter la configuration, les séquences d'accès rapide de l'interface de communication sont spécifiées et les menus abrégés de l'interface LOI sont indiqués pour chaque fonction ci-après.

L'arborescence de menus de l'interface de communication et les séquences d'accès rapide sont disponibles dans l'Annexe C : Arborescence de menus et séquences d'accès rapide de l'interface de communication. L'arborescence de menus de l'interface opérateur locale est disponible dans l'Annexe D : Interface opérateur locale.

# <span id="page-1-2"></span>**2.2 Consignes de sécurité**

Les procédures et instructions décrites dans cette section peuvent nécessiter des précautions spéciales pour assurer la sécurité du personnel réalisant les opérations. Les informations

indiquant des risques potentiels sont signalées par un symbole d'avertissement ( $\bigwedge$ ). Consulter les consignes de sécurité suivantes avant d'exécuter toute opération précédée de ce symbole.

### **AVERTISSEMENT**

Les explosions présentent des risques de blessures graves, voire mortelles.

L'installation de ce transmetteur en atmosphère explosive doit respecter les normes, codes et règles de l'art locaux, nationaux et internationaux en vigueur. Consulter la section des certifications du manuel de référence du modèle Rosemount 2088 pour toute restriction associée à la sécurité de l'installation.

- Avant de raccorder une interface de communication dans une atmosphère explosive, s'assurer que les instruments dans la boucle sont installés conformément aux consignes de câblage de sécurité intrinsèque ou non incendiaire.
- Dans une installation antidéflagrante, ne pas retirer les couvercles du transmetteur lorsque l'appareil est sous tension.

Des fuites de procédé peuvent provoquer des blessures graves, voire mortelles.

Bien installer et serrer les raccords avant la mise sous pression.

Les chocs électriques peuvent provoquer des blessures graves, voire mortelles.

 Eviter tout contact avec les fils et les bornes. Des tensions élevées peuvent être présentes sur les fils et risquent de provoquer des chocs électriques.

# <span id="page-2-0"></span>**2.3 Disponibilité du système**

- En cas d'utilisation de systèmes de contrôle ou de gestion d'équipements basés sur HART, vérifier les fonctionnalités HART de ces systèmes avant de mettre en service et d'installer le transmetteur. Les systèmes disponibles ne sont pas tous capables de communiquer avec le protocole HART rév. 7.
- Pour des instructions sur la façon de modifier la révision HART d'un transmetteur, voir « Changement de révision HART », page 70.

## 2.3.1 Confirmer que le pilote du transmetteur est correct

Vérifier que la version la plus récente du pilote du transmetteur (DD/DTM) est chargée sur les systèmes considérés afin de garantir une bonne communication.

- 1. [Télécharger le dernier pilote du transmetteur \(DD\) à l'adresse www.emersonprocess.com](http://www.emersonprocess.com)  [ou](http://www.emersonprocess.com) [www.hartcomm.org.](http://www.hartcomm.org)
- 2. Dans le menu déroulant « Browse by Member » (Parcourir par membre), sélectionner la branche commerciale Rosemount d'Emerson Process Management.
- 3. Sélectionner le produit souhaité
	- a. Dans le [Tableau 2-1,](#page-3-1) utiliser le numéro de révision du protocole et le numéro de révision du transmetteur pour identifier le pilote approprié pour le transmetteur.

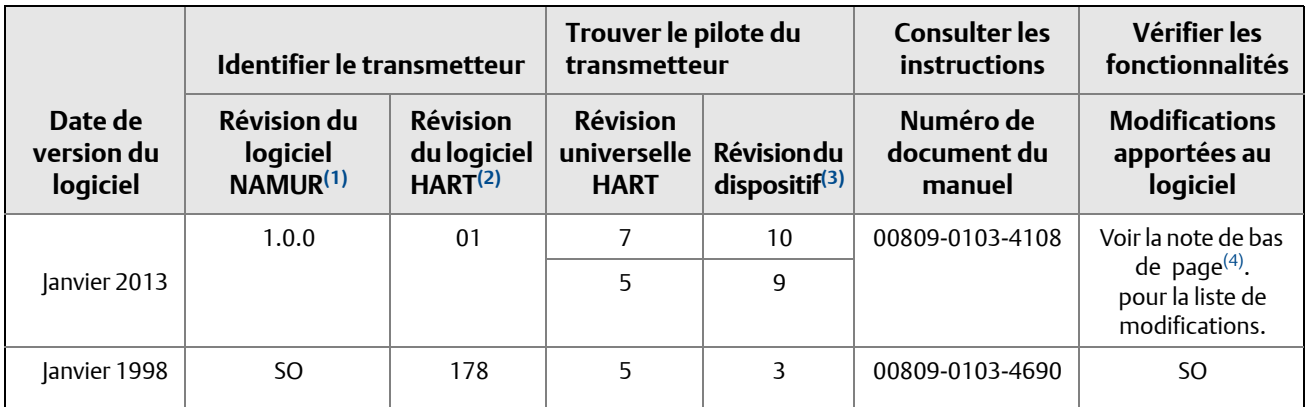

### <span id="page-3-1"></span>**Tableau 2-1. Révisions et fichiers du transmetteur Rosemount 2088**

*(1) La révision du logiciel NAMUR figure sur la plaque signalétique de l'appareil.* 

*(2) La révision du logiciel HART peut être déterminée à l'aide d'un outil de configuration compatible HART.*

*(3) Le nom des fichiers du pilote du transmetteur comporte le numéro de révision de l'appareil et du pilote (DD), par ex. : 10\_01. Le protocole HART est conçu pour permettre aux pilotes des révisions antérieures de communiquer avec les appareils équipés de versions HART plus récentes. Il est nécessaire de télécharger le nouveau pilote du transmetteur pour accéder aux nouvelles fonctionnalités. Il est recommandé de télécharger de nouveaux fichiers du pilote afin de bénéficier de toutes les fonctionnalités.* 

*(4) Révisions HART 5 et 7 sélectionnables, interface opérateur locale (LOI), variable pondérée, alarmes paramétrables, unités de mesure étendues.*

# <span id="page-3-0"></span>**2.4 Configuration de base**

### **A PRUDENCE**

Effectuer tous les réglages matériels du transmetteur lors de la mise en service sur banc de sorte à ne pas exposer le circuit électronique de celui-ci au milieu ambiant du site d'exploitation après installation.

La configuration peut être effectuée avant ou après l'installation du transmetteur Rosemount 2088. La configuration du transmetteur sur le banc à l'aide de l'interface de communication, du gestionnaire de périphériques AMS ou de l'interface opérateur locale (LOI) permet de garantir que tous les composants du transmetteur sont en bon état de fonctionnement avant de procéder à l'installation. Vérifier que l'interrupteur de sécurité est réglé dans la position déverrouillage ( $\eta$ ) afin de procéder à la configuration. Voir la [Figure 4-2, page 47,](#page-41-0) pour connaître l'emplacement de l'interrupteur.

# 2.4.1 Configuration sur le banc

Pour configurer sur le banc, l'équipement requis inclut une alimentation et une interface de communication, le gestionnaire de périphériques AMS ou une LOI (option M4). Brancher l'équipement comme indiqué à la [Figure 2-1](#page-4-0) ci-dessous. Pour établir une bonne communication HART, une résistance d'au moins 250  $\Omega$  doit être présente entre le transmetteur et l'alimentation. Voir [« Alimentation », page 52,](#page-46-0) pour plus de détails. Connecter les fils de l'interface de communication aux bornes marquées « COMM » sur le bornier ou la configuration 1-5 V, câbler comme indiqué à la [Figure 2-1, page 10.](#page-4-0) L'interface de communication est raccordée aux bornes marquées VOUT/COMM.

### **Figure 2-1. Câblage du transmetteur (HART 4—20 mA)**

<span id="page-4-0"></span>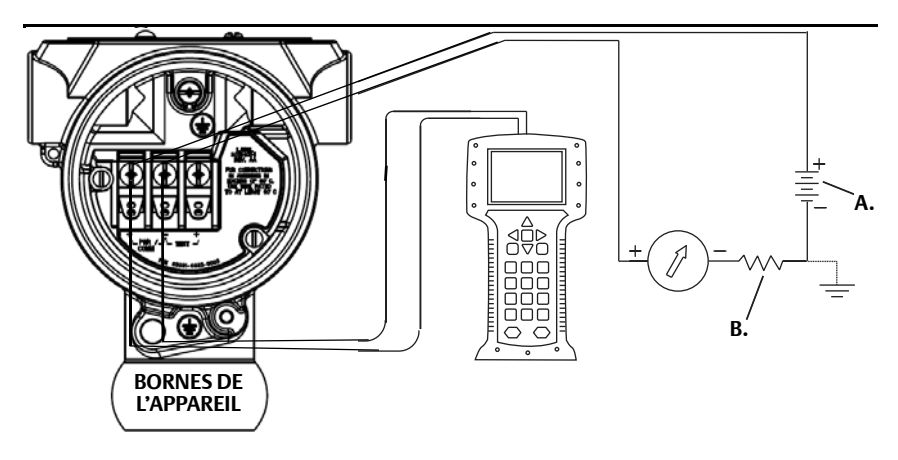

**A. Tension d'alimentation continue (Vcc)**

**B. R**<sub>L</sub>≥ 250 (uniquement en cas de communication HART)

# 2.4.2 Outils de configuration

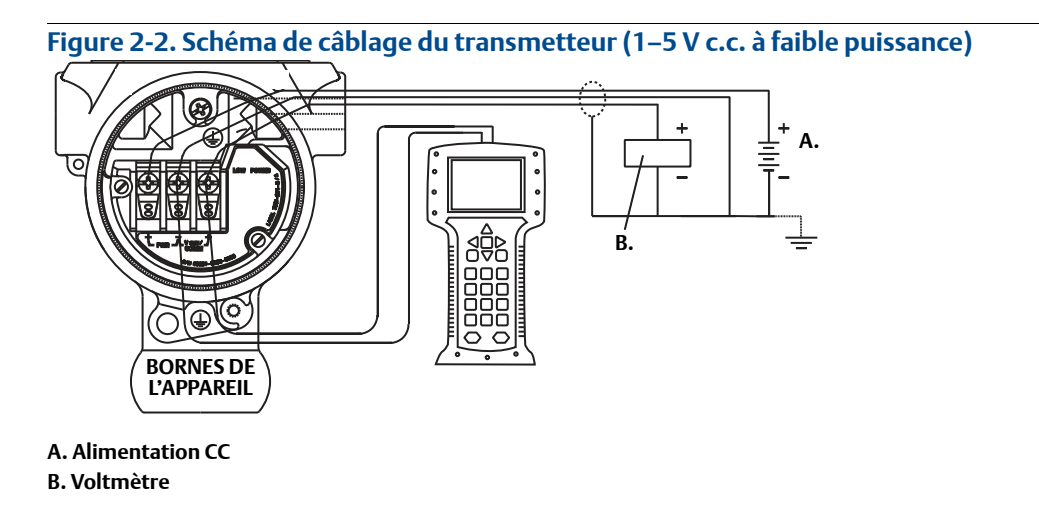

## **Configuration à l'aide d'une interface de communication**

Deux interfaces sont disponibles dans l'interface de communication : l'interface traditionnelle et l'interface tableau de bord. Toutes les procédures qui utilisent une interface de communication sont décrites en utilisant l'interface de tableau de bord. La [Figure 2-3, page 11,](#page-5-0) illustre l'interface de tableau de bord de l'appareil. Comme indiqué dans la [Section 2.3-Disponibilité du système](#page-2-0)[, il](http://www.emersonprocess.com)  [est essentiel que les pilotes \(DD\) les plus récents soient chargés dans l'interface de communication.](http://www.emersonprocess.com)  [Consulter le site www.emersonprocess.com ou](http://www.emersonprocess.com) [www.hartcomm.org pour télécharger la dernière](http://www.hartcomm.org)  [bibliothèque de DD.](http://www.hartcomm.org)

L'arborescence de menus de l'interface de communication et les séquences d'accès rapide sont disponibles dans l'Annexe C : Arborescence de menus et séquences d'accès rapide de l'interface de communication.

<span id="page-5-0"></span>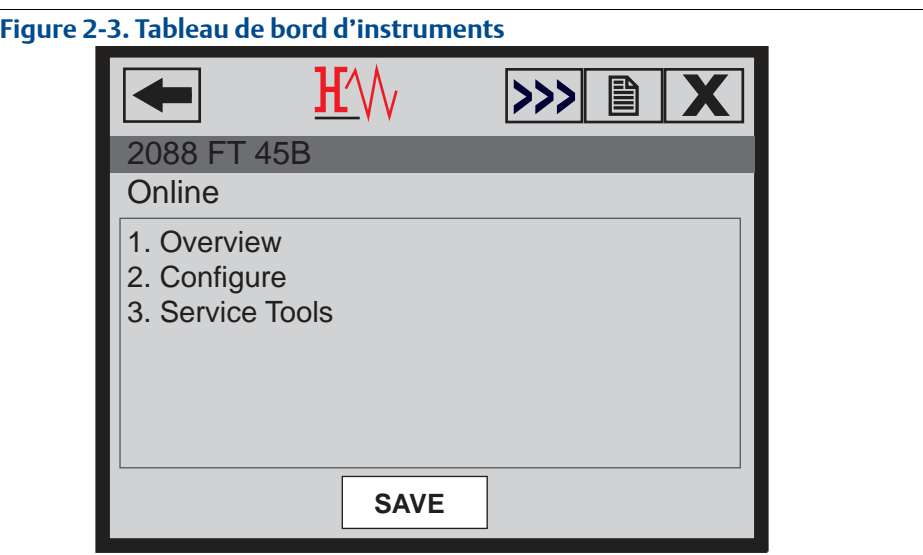

## **Configuration avec le gestionnaire de périphériques AMS**

[Pour bénéficier de l'ensemble de ses capacités, le gestionnaire de périphériques AMS requiert le](http://www.emersonprocess.com)  [chargement du pilote \(DD\) le plus récent pour cet appareil. Télécharger le dernier pilote du](http://www.emersonprocess.com)  [transmetteur \(DD\) à l'adresse www.emersonprocess.com ou](http://www.emersonprocess.com) [www.hartcomm.org.](http://www.hartcomm.org)

### **Remarque**

Toutes les étapes qui utilisent le gestionnaire de périphériques AMS seront décrites en utilisant la version 11.5.

## **Configuration à l'aide d'une interface opérateur locale**

Pour pouvoir être commandée, l'interface LOI nécessite le code d'option M4. Pour activer l'interface LOI, appuyer sur l'un des boutons de configuration. Les boutons de configuration sont situés sur l'indicateur LCD (il faut enlever le couvercle du boîtier pour y accéder) ou sous le repère supérieur du transmetteur. Voir le [Tableau 2-2](#page-6-1) pour plus d'informations sur les fonctionnalités des boutons de configuration et la [Figure 2-4](#page-6-2) pour plus d'informations sur l'emplacement des boutons de configuration. Lorsque vous utilisez l'interface LOI pour la configuration, plusieurs fonctions nécessitent des écrans multiples pour effectuer les opérations de configuration. Les données saisies sont sauvegardées écran par écran ; l'interface LOI indique la sauvegarde par l'affichage de la mention SAVED (SAUVEGARDÉ) sur l'indicateur LCD.

L'arborescence de menus de l'interface opérateur locale est disponible dans l'Annexe D : Interface opérateur locale.

<span id="page-6-2"></span>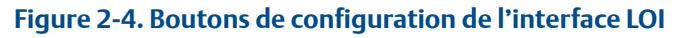

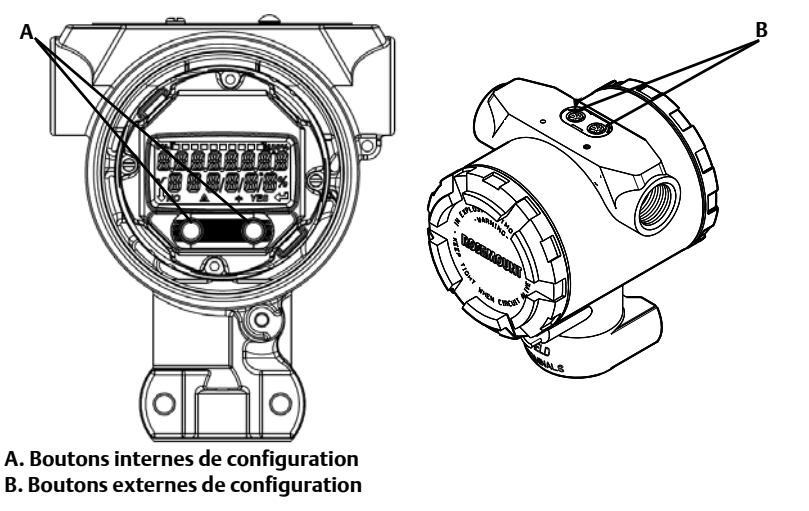

### <span id="page-6-1"></span>**Tableau 2-2. Utilisation des boutons de l'interface utilisateur locale**

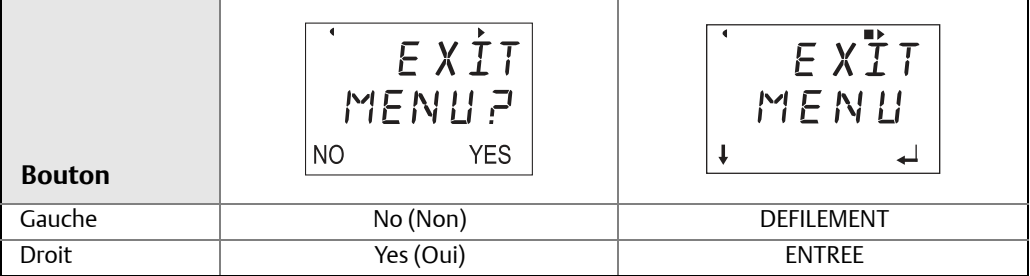

## 2.4.3 Mise en mode manuel de la boucle

 $\triangle$  Configurer la boucle du procédé en mode manuel avant d'envoyer ou de recevoir des données susceptibles de perturber la boucle ou de modifier la sortie du transmetteur. L'interface de communication, le gestionnaire de périphériques AMS ou l'interface LOI invite l'utilisateur à configurer la boucle en mode manuel si cela est nécessaire. L'invitation n'est qu'un rappel ; l'acceptation de cette invitation ne règle pas la boucle en mode manuel. Il est nécessaire de régler la boucle en commande manuelle par une opération séparée.

# <span id="page-6-0"></span>**2.5 Vérification de la configuration**

Il est recommandé de vérifier différents paramètres de configuration avant de procéder à l'installation. Ces paramètres sont détaillés pour chaque outil de configuration. En fonction des outils de configuration disponibles, suivre les étapes indiquées pour chaque outil.

# 2.5.1 Vérification de la configuration avec l'interface de communication

Les paramètres de configuration répertoriés dans le [Tableau 2-3](#page-7-0) doivent être vérifiés avant l'installation du transmetteur. La liste complète des paramètres de configuration pouvant être vérifiés et configurés à l'aide d'une interface de communication figure dans l'Annexe C : Arborescence de menus et séquences d'accès rapide de l'interface de communication.

Les séquences d'accès rapide concernant le DD le plus récent figurent dans le [Tableau 2-3.](#page-7-0) Pour les séquences d'accès rapide avec des DD antérieurs, contacter un représentant local d'Emerson Process.

### <span id="page-7-0"></span>**Tableau 2-3. Séquence d'accès rapide du tableau de bord du transmetteur Rosemount 2088**  A partir de l'écran *HOME* (ACCUEIL), entrer les séquences d'accès rapides indiquées.

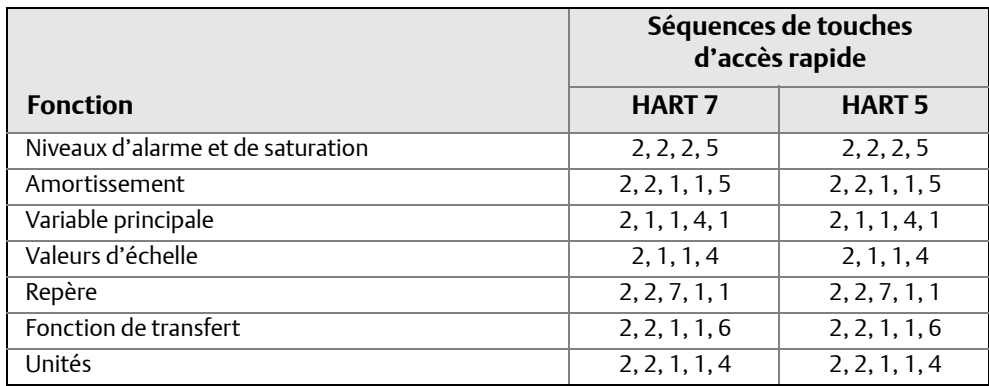

# 2.5.2 Vérification de la configuration avec le gestionnaire de périphériques AMS

Faire un clic droit sur l'appareil et sélectionner **Configuration Properties** (Propriétés de configuration) dans le menu. Cliquer sur les onglets pour passer en revue les données de configuration du transmetteur.

# 2.5.3 Vérification de la configuration avec l'interface opérateur locale

Appuyer sur l'un des boutons de configuration afin d'activer l'interface LOI. Sélectionner **VIEW CONFIG** (AFFICHER LA CONFIGURATION) pour vérifier les paramètres ci-dessous. Utiliser les boutons de configuration pour naviguer dans le menu. Les paramètres à examiner avant l'installation comprennent :

- -
- Fonction de transfert **AMOR** Amortissement
- Niveaux d'alarme et de saturation
- Repère Variable principale
	- Unités Valeurs d'échelle
		-

# 2.5.4 Vérification de la configuration des variables de procédé

Cette section décrit comment vérifier que les variables de procédé correctes ont été choisies.

Vérification des variables de procédé à l'aide d'une interface de communication

A partir de l'écran *ACCUEIL*, entrer la séquence d'accès rapide.

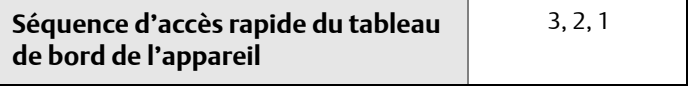

Vérification des variables de procédé à l'aide du gestionnaire de périphériques AMS

- 1. Faire un clic droit sur l'appareil et sélectionner **Overview** (Présentation) dans le menu.
- 2. Cliquer sur le bouton **All Variables** (Toutes variables) pour afficher les variables principale, secondaire, tertiaire et quaternaire.

# <span id="page-8-0"></span>**2.6 Configuration de base du transmetteur**

Cette section traite des étapes nécessaires pour le paramétrage de base d'un transmetteur de pression.

# 2.6.1 Réglage des unités de pression

 $\bigwedge$  La commande d'unité de pression règle l'unité de mesure pour la pression indiquée.

## **Définition des unités de pression à l'aide d'une interface de communication**

A partir de l'écran *ACCUEIL*, entrer la séquence d'accès rapide.

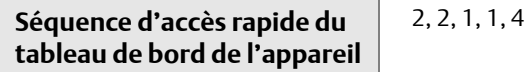

## **Définition des unités de pression à l'aide du gestionnaire de périphériques AMS**

- 1. Cliquer avec le bouton droit sur le transmetteur et sélectionner **Configure** (Configurer).
- 2. Cliquer sur **Manual Setup** (Configuration manuelle) et choisir les unités souhaitées à partir du menu déroulant *Pressure Units* (Unités de pression).
- 3. Cliquer sur **Send** (Envoyer) une fois l'opération terminée.

## **Définition des unités de pression à l'aide d'une interface opérateur locale**

Suivre la [Figure 2-5, page 15](#page-9-0), pour choisir les unités de pression et de température souhaitées. Utiliser les boutons de **DÉFILEMENT** et **ENTRÉE** pour sélectionner l'unité souhaitée. Pour enregistrer, sélectionner **SAVE** (SAUVEGARDER), comme indiqué sur l'indicateur LCD.

<span id="page-9-0"></span>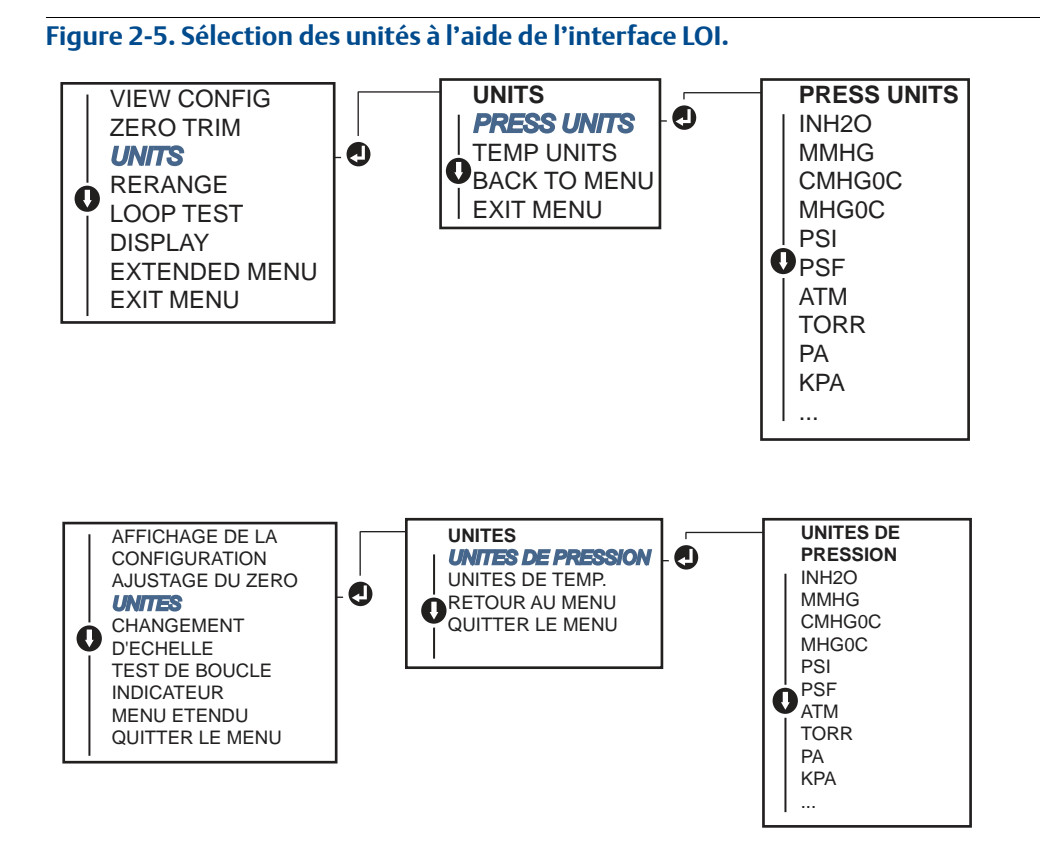

# 2.6.2 Reparamétrage de l'échelle du transmetteur

 $\triangle$  La commande Range Values (Valeurs de gamme) permet de configurer les valeurs analogiques supérieure et inférieure (points 4 et 20 mA, et 1 et 5 Vcc) à une pression donnée. Le point de limite inférieure correspond à 0 % de la plage et le point de limite supérieure à 100 % de la plage. En pratique, les valeurs de gamme peuvent être modifiées autant que nécessaire pour s'adapter aux variations des spécifications de procédé. Pour obtenir une liste complète des limites du capteur et de la gamme, voir « Caractéristiques fonctionnelles », page 84.

Choisir l'une des méthodes suivantes pour réétalonner le transmetteur. Chaque méthode est unique ; étudier scrupuleusement toutes les options avant de décider de celle qui sera la mieux adaptée à votre procédé.

- Réétalonner en réglant manuellement les points d'échelle avec une interface de communication, le gestionnaire de périphériques AMS ou une interface opérateur locale.
- Réétalonner avec une source d'entrée de pression et une interface de communication, le gestionnaire de périphériques AMS, une interface opérateur locale ou des boutons d'ajustage local du zéro et de l'étendue d'échelle.

## **Réétalonnage manuel du transmetteur par saisie de points d'échelle**

### Saisie de points d'échelle avec une interface de communication

A partir de l'écran *ACCUEIL*, entrer la séquence d'accès rapide.

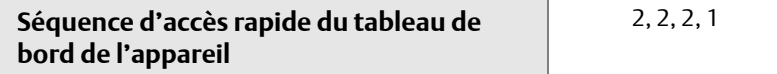

### Saisie de points d'étalonnage avec le gestionnaire de périphériques AMS

- 1. Cliquer avec le bouton droit sur le transmetteur et sélectionner **Configurer**.
- 2. Cliquer sur **Configuration manuelle** et sélectionner **Analog Output** (Sortie analogique).
- 3. Entrer les valeurs limites supérieure et inférieure dans la case *Range Limits* (Limites d'échelle) et cliquer sur **Send** (Envoyer).
- 4. Lire soigneusement l'avertissement et cliquer sur **Yes** (Oui) si les changements peuvent être appliqués sans danger.

### Saisie de points d'échelle avec une interface opérateur locale

Consulter la [Figure 2-6, page 16,](#page-10-0) pour réétalonner le transmetteur à l'aide de l'interface opérateur locale. Entrer les valeurs en utilisant les boutons de **DÉFILEMENT** et **ENTRÉE**.

### <span id="page-10-0"></span>**Figure 2-6. Réétalonner avec une LOI**

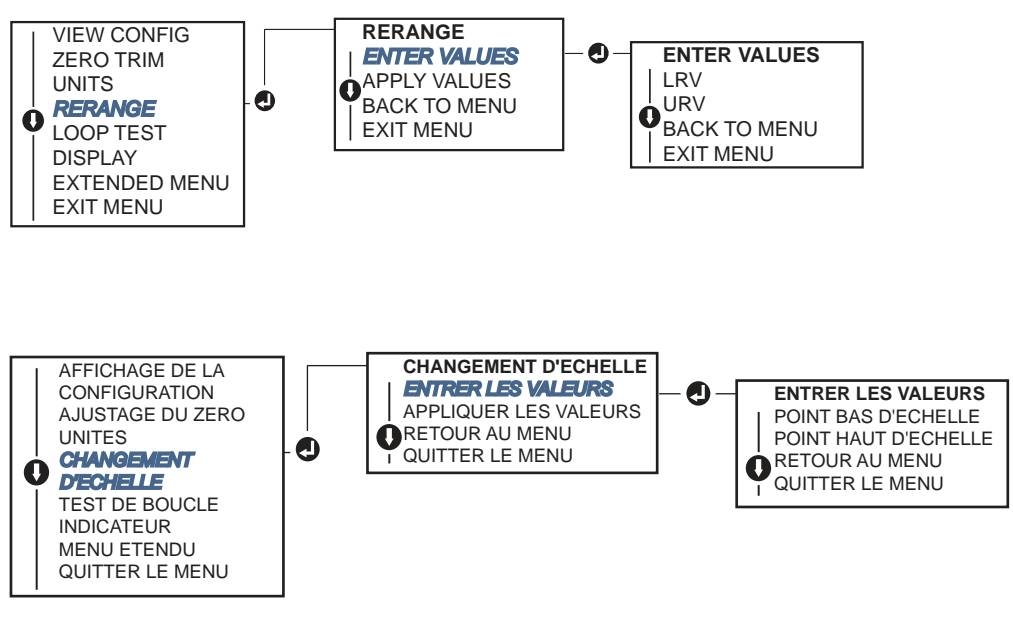

## **Réétalonnage du transmetteur avec une source de pression appliquée**

Réétalonner en utilisant une source de pression appliquée est une façon de réétalonner le transmetteur sans entrer de points spécifiques à 4 et 20 mA (1-5 Vcc).

Réétalonnage avec une source de pression appliquée en utilisant une interface de communication

A partir de l'écran *ACCUEIL*, entrer la séquence d'accès rapide.

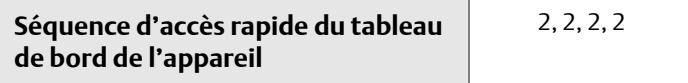

Réétalonnage avec une source de pression appliquée en utilisant une interface de communication

- 1. Cliquer avec le bouton droit sur le transmetteur et sélectionner **Configurer**.
- 2. Sélectionner l'onglet **Sortie analogique**.
- 3. Cliquer sur le bouton **Range by Applying Pressure** (Etalonner en appliquant une pression) et suivre les invites à l'écran pour étalonner le transmetteur.

### Réétalonnage avec une source de pression appliquée en utilisant une interface de communication

Utiliser la [Figure 2-7](#page-11-0) pour réétalonner manuellement le transmetteur en utilisant une source de pression appliquée avec une LOI.

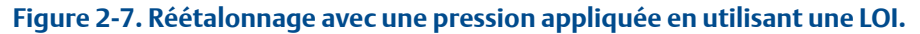

<span id="page-11-0"></span>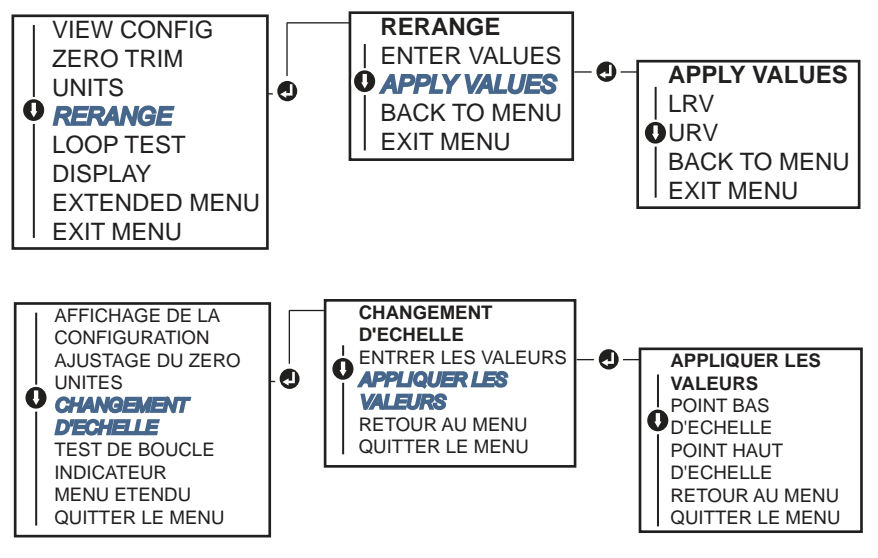

### Réétalonnage avec une source de pression appliquée en utilisant les boutons d'ajustage local du zéro et de l'étendue d'échelle.

En cas de demande, les boutons d'ajustage local du zéro et de l'étendue d'échelle (code Option D4) peuvent être utilisés pour réétalonner le transmetteur avec une pression appliquée. Consulter la [Figure 2-8, page 18,](#page-12-0) pour connaître l'emplacement des boutons de réglage du zéro local et d'étendue d'échelle.

Procéder comme suit pour réétalonner le transmetteur au moyen des boutons d'ajustage de l'étendue d'échelle et du zéro.

- 1. Desserrer la vis qui maintient le repère supérieur du boîtier de transmetteur. Tourner le label de façon à accéder aux boutons d'ajustage du zéro et de l'échelle.
- 2. Confirmer que le dispositif a des boutons d'ajustage local du zéro et de l'étendue d'échelle en vérifiant le support bleu sous le repère.
- 3. Appliquer une pression au transmetteur.
- 4. Réétalonner le transmetteur
	- a. Pour changer le zéro (4 mA/1 V) tout en maintenant l'étendue d'échelle : appuyer sur le bouton d'ajustage du zéro et le maintenir appuyé pendant au moins deux secondes, puis relâcher.
	- b. Pour changer l'étendue d'échelle (20 mA/5 V) tout en maintenant le point zéro : appuyer sur le bouton d'ajustage de l'étendue d'échelle et le maintenir appuyé pendant au moins deux secondes, puis relâcher.

### **Remarque**

Les points 4 mA et 20 mA doivent maintenir l'étendue d'échelle minimum définie dans l'Annexe A : Spécifications et données de référence.

### <span id="page-12-0"></span>**Figure 2-8. Bouton d'ajustage du zéro et de l'étendue d'échelle analogiques**

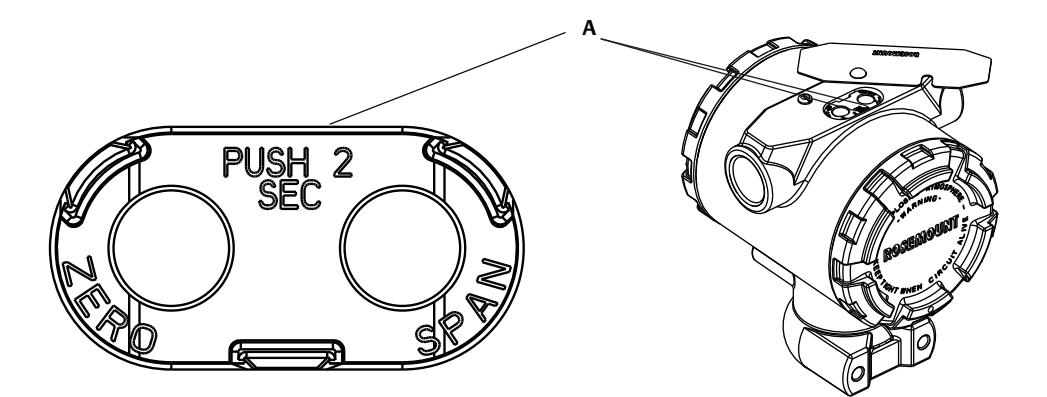

**A. Boutons d'ajustage du zéro et de l'étendue d'échelle**

### **Remarque**

- Si la commande de sécurité du transmetteur est activée, aucun ajustage du zéro ou de l'étendue d'échelle ne sera possible. Voir [« Configuration de la sécurité du](#page-41-1)  [transmetteur », page 47](#page-41-1), pour plus d'informations concernant la sécurité.
- L'étendue d'échelle est maintenue lorsque le point 4 mA/1 V est réglé. L'étendue d'échelle change lorsque le point 20 mA/5 V est réglé. Si le point de limite inférieure est configuré à une valeur telle que le point de limite supérieure dépasse la limite du capteur, le point de limite supérieure sera automatiquement configuré à la limite du capteur et l'étendue d'échelle sera ajustée en conséquence.
- Quels que soient les points limites, le Rosemount 2088 mesurera et transmettra toutes les valeurs comprises dans les limites numériques du capteur. Par exemple, si les points 4 et 20 mA (1-5 Vdc) sont réglés sur 0 et 10 inH<sub>2</sub>O, et que le transmetteur détecte une pression de 25 inH<sub>2</sub>O, il émet numériquement le relevé 25 inH<sub>2</sub>O et un relevé d'étendue de gamme de 250 %.

## 2.6.3 Amortissement

 $\triangle$  La commande d'amortissement modifie le temps de réponse du transmetteur ; des valeurs élevées peuvent atténuer les variations de relevés causées par de rapides changements de l'entrée. Déterminer le réglage correct de l'amortissement en fonction du temps de réponse nécessaire, de la stabilité du signal et des caractéristiques dynamiques de la boucle. La commande d'amortissement utilise une configuration à virgule flottante permettant à l'utilisateur d'entrer n'importe quelle valeur d'amortissement entre 0,0 et 60,0 secondes.

## **Amortissement à l'aide d'une interface de communication**

A partir de l'écran *ACCUEIL*, entrer la séquence d'accès rapide.

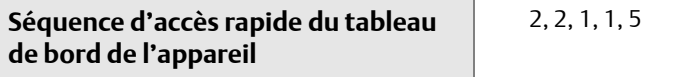

Entrer la valeur d'amortissement souhaitée et sélectionner **APPLY** (APPLIQUER).

## **Amortissement avec le gestionnaire de périphériques AMS**

- 1. Cliquer avec le bouton droit sur le transmetteur et sélectionner **Configurer**.
- 2. Sélectionner **Configuration manuelle**.
- 3. Dans la case *Pressure Setup* (Réglage de pression), entrer la valeur d'amortissement souhaitée et cliquer sur **Send** (Envoyer).
- 4. Lire soigneusement l'avertissement et cliquer sur **Oui** si les changements peuvent être appliqués sans danger.

## **Amortissement à l'aide d'une interface opérateur locale**

Consulter la [Figure 2-9](#page-14-1) pour entrer les valeurs d'amortissement en utilisant une LOI.

<span id="page-14-1"></span>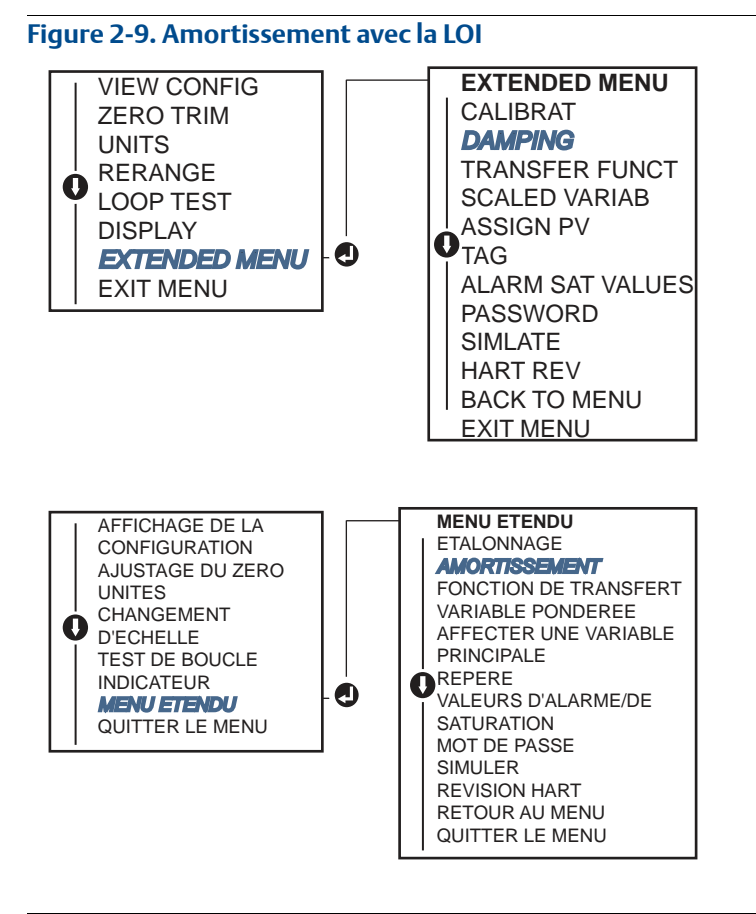

# <span id="page-14-0"></span>**2.7 Configuration de l'indicateur LCD**

La commande de configuration de l'indicateur LCD permet de personnaliser l'indicateur LCD afin de répondre aux besoins des différentes applications. L'indicateur LCD affiche en alternance les valeurs sélectionnées.

- **Unités de** pression **Température de la** sonde
- % de l'échelle Sortie mA/Vdc
- Variable pondérée

Dans les instructions suivantes, l'indicateur LCD peut également être configuré pour afficher les informations de configuration pendant le démarrage du dispositif. Sélectionner **Review Parameters at Startup** (Revoir paramètres au démarrage) pour activer ou désactiver cette fonctionnalité.

La Figure 1-2, page 5, illustre l'indicateur LCD avec l'interface opérateur locale.

## **Configuration de l'affichage de l'indicateur LCD à l'aide d'une interface de communication**

A partir de l'écran *ACCUEIL*, entrer la séquence d'accès rapide.

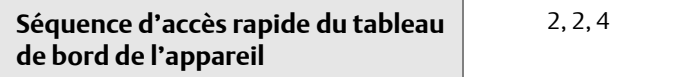

## **Configuration de l'indicateur LCD à l'aide du gestionnaire de périphériques AMS**

- 1. Cliquer avec le bouton droit sur le transmetteur et sélectionner **Configurer**.
- 2. Cliquer sur **Configuration manuelle** et sélectionner l'onglet **Security** (Sécurité).
- 3. Sélectionner les options d'affichage souhaitées et cliquer sur **Envoyer**.

## **Configuration de l'écran LCD à l'aide d'une interface opérateur locale**

Consulter la [Figure 2-10](#page-15-0) pour la configuration de l'indicateur LCD à l'aide d'une LOI.

<span id="page-15-0"></span>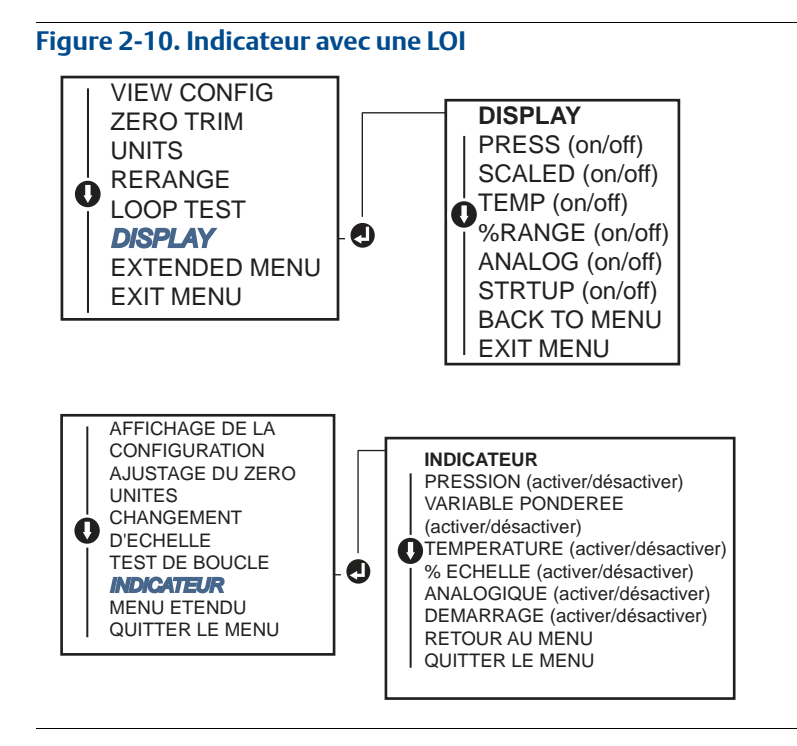

# <span id="page-16-0"></span>**2.8 Configuration détaillée du transmetteur**

## 2.8.1 Configuration des niveaux d'alarme et de saturation

En fonctionnement normal, le transmetteur fournit une sortie en réponse à la pression entre les points de saturation inférieur et supérieur. Si la pression dépasse les limites de la sonde, ou si la sortie dépasse les points de saturation, la sortie est limitée au point de saturation associé.

Le transmetteur Rosemount 2088 effectue automatiquement et en permanence des opérations d'auto-diagnostic de routine. Si ces routines détectent une défaillance, le transmetteur adopte la valeur d'alarme configurée en fonction de la position du sélecteur d'alarme. Voir [« Réglage de](#page-44-0)  [l'alarme du transmetteur », page 50](#page-44-0).

### <span id="page-16-1"></span>**Tableau 2-4. Valeurs d'alarme et de saturation Rosemount**

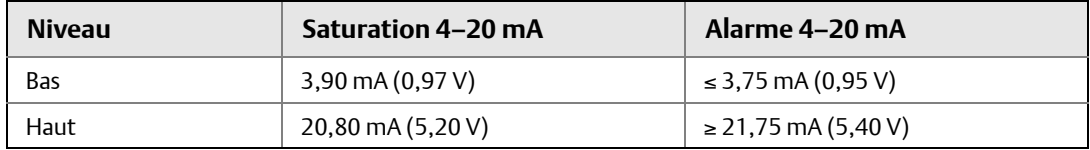

### <span id="page-16-2"></span>**Tableau 2-5. Valeurs d'alarme et de saturation conformes à la norme NAMUR**

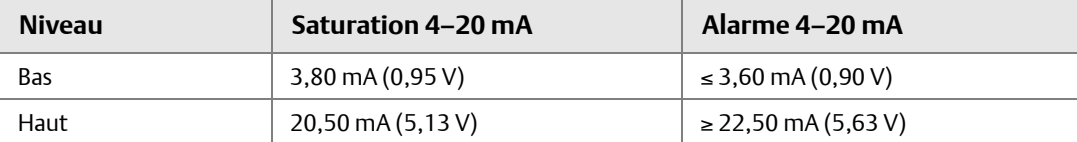

### <span id="page-16-3"></span>**Tableau 2-6. Valeurs d'alarme et de saturation personnalisées**

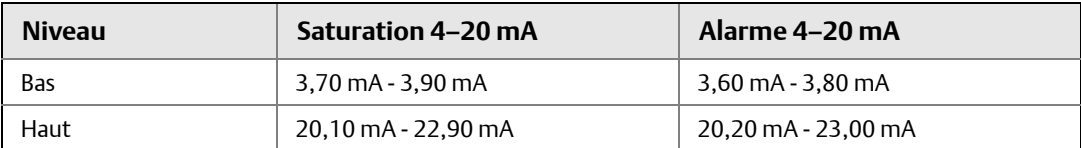

L'alarme de mode de signalisation des défaillances et les niveaux de saturation peuvent être configurés à l'aide d'une interface de communication, du gestionnaire de périphériques AMS et d'une interface LOI. Les limitations suivantes s'appliquent aux niveaux personnalisés :

- Un niveau d'alarme bas doit être inférieur au niveau de saturation bas
- Un niveau d'alarme haut doit être supérieur au niveau de saturation haut
- Les niveaux d'alarme et de saturation doivent présenter un écart minimal de 0,1 mA.

L'outil de configuration affiche un message d'erreur en cas de violation d'une règle de configuration.

### **Remarque**

Les transmetteurs en mode HART multipoint envoient les informations de saturation et d'alarme par voie numérique ; les conditions de saturation et d'alarme n'affectent pas la sortie analogique. Voir également [« Etablissement de la communication multipoint », page 31.](#page-25-0)

## **Configuration des niveaux d'alarme et de saturation à l'aide d'une interface de communication**

A partir de l'écran *ACCUEIL*, entrer la séquence d'accès rapide.

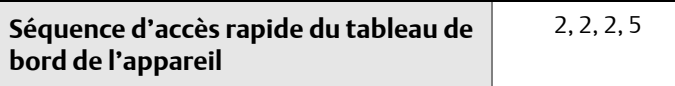

## **Configuration des niveaux d'alarme et de saturation à l'aide du gestionnaire de périphériques AMS**

- 1. Cliquer avec le bouton droit sur le transmetteur et sélectionner **Configurer**.
- 2. Cliquer sur le bouton **Configure Alarm and Saturation Levels** (Configuration des niveaux d'alarme et de saturation)
- 3. Suivre les invites de l'écran pour configurer les niveaux d'alarme et de saturation.

## **Configuration des niveaux d'alarme et de saturation à l'aide d'une interface opérateur locale**

Consulter la [Figure 2-11](#page-17-0) pour les instructions de configuration des niveaux d'alarme et de saturation.

<span id="page-17-0"></span>**Figure 2-11. Configuration des niveaux d'alarme et de saturation à l'aide d'une interface opérateur locale**

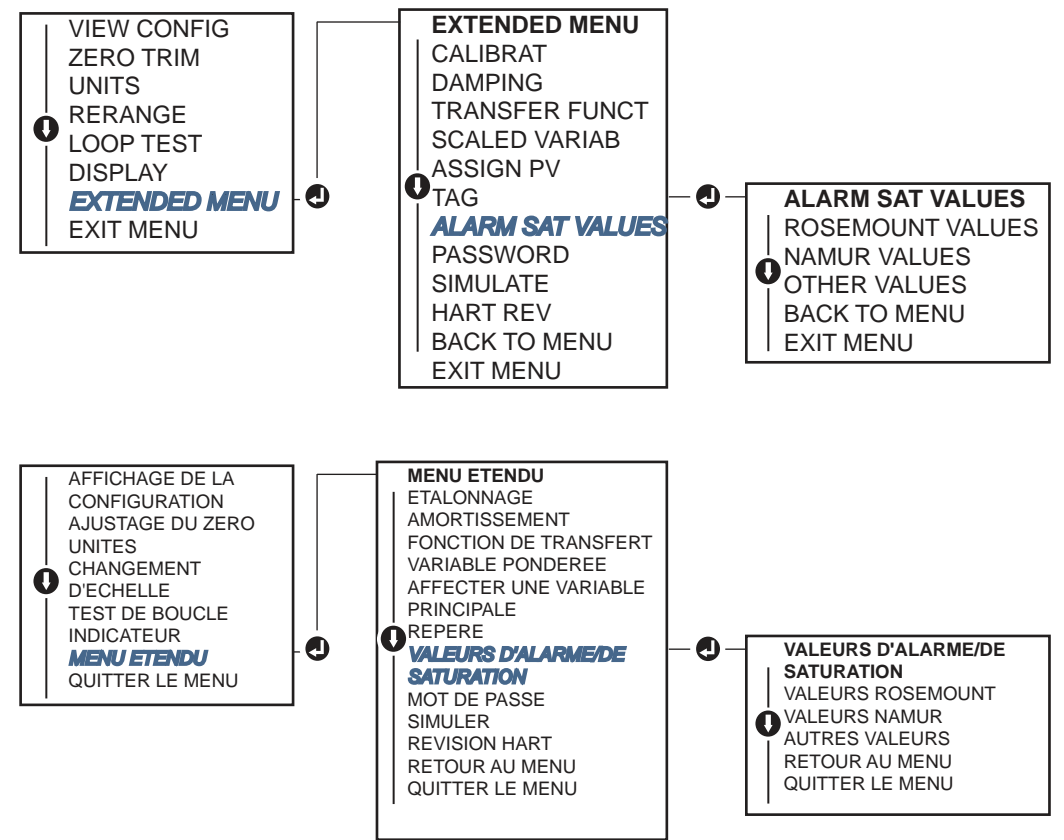

## 2.8.2 Configuration de la variable pondérée

La configuration de la variable pondérée permet à l'utilisateur de créer une relation/conversion entre les unités de pression et les unités définies par l'utilisateur/personnalisées. Il existe deux cas d'utilisation pour la variable pondérée. Le premier consiste à permettre d'afficher les unités personnalisées sur l'indicateur LCD/indicateur LOI du transmetteur. Le second consiste à permettre aux unités personnalisées de commander la sortie 4-20 mA du transmetteur.

Si l'utilisateur souhaite personnaliser les unités pour commander la sortie 4-20 mA (1-5 Vdc, la variable pondérée doit être re-mappée comme variable principale. Voir [« Remappage des](#page-19-0)  [variables du dispositif », page 25.](#page-19-0)

La configuration de la variable pondérée définit les points suivants :

- Unités de la variable pondérée unités personnalisées à afficher.
- Options de données pondérées Définit la fonction de transfert pour l'application
- Valeur de pression position 1 Valeur connue inférieure relativement au décalage linéaire.
- Valeur de variable pondérée position 1 Unité personnalisée équivalente au point de valeur connue inférieure.
- Valeur de pression position 2 Point de valeur connue supérieure
- Valeur de variable pondérée position 2 Unité personnalisée équivalente au point de valeur connue inférieure.
- Décalage linéaire La valeur a demandé une pression zéro pour effectuer le relevé de pression souhaité.

## **Configuration de la variable pondérée à l'aide d'une interface de communication**

A partir de l'écran *ACCUEIL*, entrer la séquence d'accès rapide.

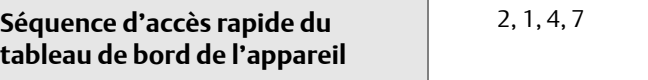

- 1. Suivre les invites de l'écran pour configurer la variable pondérée.
	- a. Sélectionner **Linear** (Linéaire) dans les options *Select Scaled data options* (Sélectionner les options des données pondérées).

## **Configuration de la variable pondérée à l'aide du gestionnaire de périphériques AMS**

- 1. Cliquer avec le bouton droit sur le transmetteur et sélectionner **Configurer**.
- 2. Sélectionner l'onglet **Scaled Variable** (Variable pondérée) et cliquer sur le bouton **Variable pondérée**.
- 3. Suivre les invites de l'écran pour configurer la variable pondérée.
	- a. Sélectionner **Linéaire** dans les options *Sélectionner les options des données pondérées*.

## **Configuration de la variable pondérée à l'aide d'une interface opérateur locale**

Consulter la [Figure 2-12, page 25](#page-19-1), pour les instructions de configuration de la variable pondérée à l'aide d'une interface opérateur locale.

<span id="page-19-1"></span>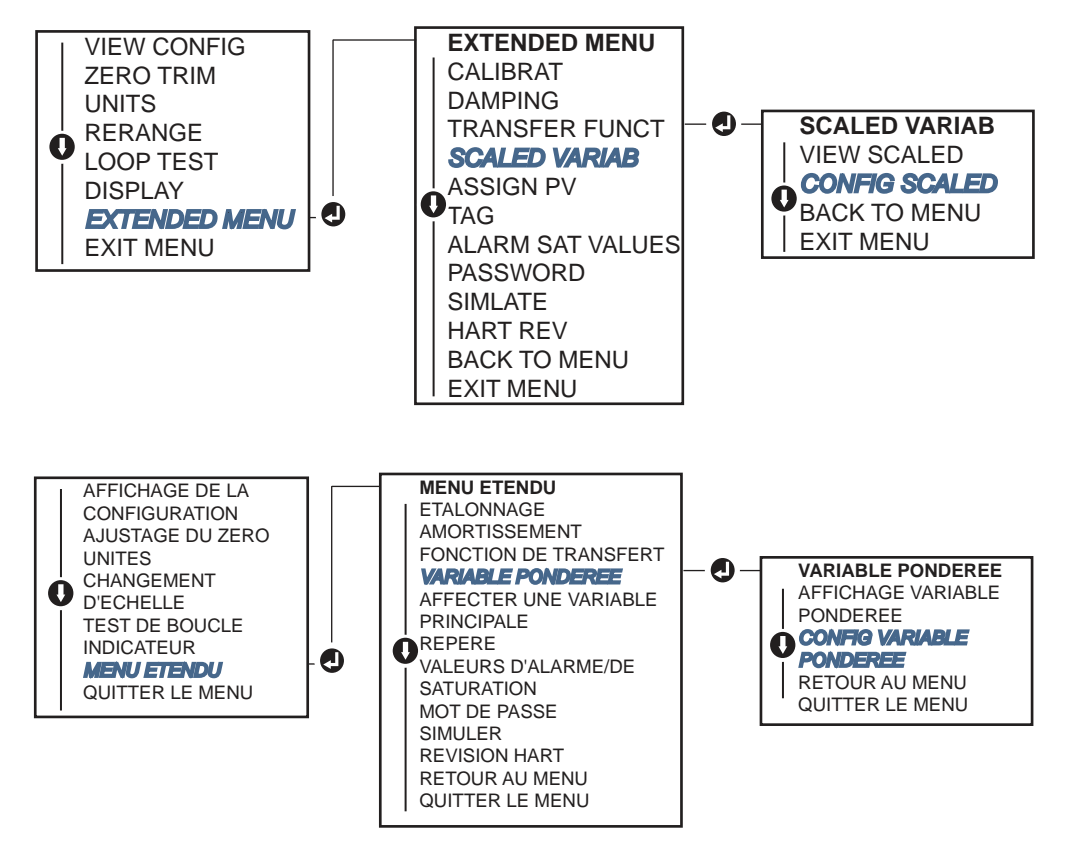

**Figure 2-12. Configuration de la variable pondérée à l'aide d'une interface opérateur locale**

# <span id="page-19-0"></span>2.8.3 Remappage des variables du dispositif

 $\bigwedge$  La fonction de remappage permet de configurer les variables principale, secondaire, tertiaire et quaternaire du transmetteur (PV, 2V, 3V, et 4V) comme souhaité. La PV peut être remappée à l'aide d'une interface de communication, du gestionnaire de périphériques AMS ou d'une LOI. Les variables (2V, 3V et 4V) peuvent être uniquement remappées à l'aide d'une interface de communication ou du gestionnaire de périphériques AMS.

### **Remarque**

La variable affectée à la variable principale pilote la sortie 4-20 mA (1-5 Vcc). Les sélections possibles pour cette valeur sont « Pression » ou « Variable pondérée ». Les variables 2, 3 et 4 ne s'appliquent que si le mode rafale HART est utilisé.

## **Remappage à l'aide d'une interface de communication**

A partir de l'écran *ACCUEIL*, entrer la séquence d'accès rapide.

**Séquence** d'accès rapide 2, 1, 1, 3

## **Remappage en utilisant le gestionnaire de périphériques AMS**

- 1. Cliquer avec le bouton droit sur le transmetteur et sélectionner **Configurer**.
- 2. Sélectionner **Configuration manuelle** et cliquer sur l'onglet **HART**.
- 3. Affecter les variables principale, secondaire, tertiaire et quaternaire sous *Variable Mapping* (Mappage de variables).
- 4. Cliquer sur **Envoyer**.
- 5. Lire soigneusement l'avertissement et cliquer sur **Oui** si les changements peuvent être appliqués sans danger.

## **Remappage à l'aide d'une interface opérateur locale**

Consulter la [Figure 2-13](#page-20-0) pour les instructions de configuration la variable principale à l'aide d'une interface opérateur locale.

<span id="page-20-0"></span>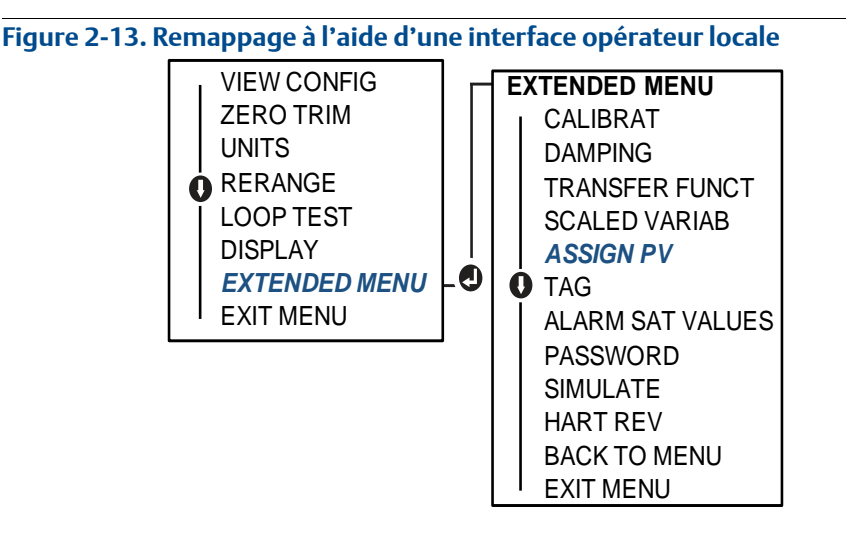

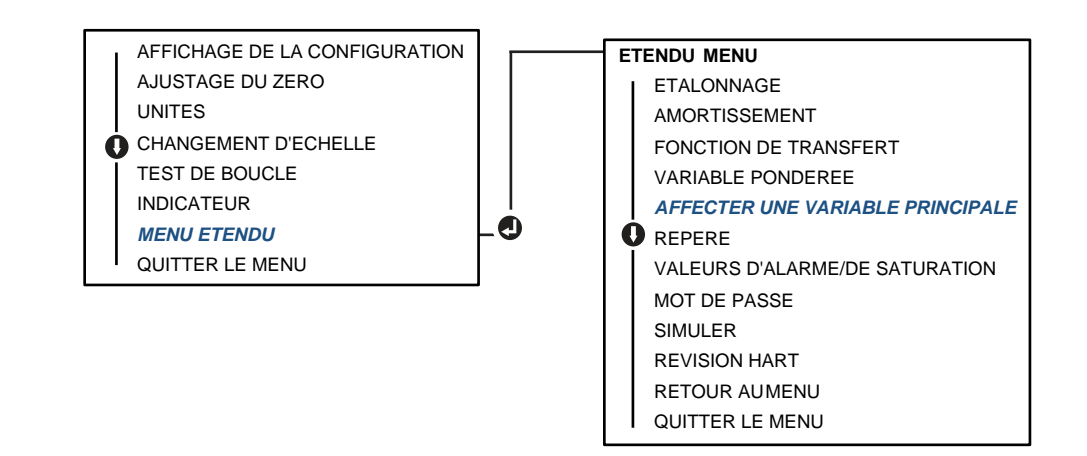

# <span id="page-21-0"></span>**2.9 Réalisation des tests du transmetteur**

## <span id="page-21-1"></span>2.9.1 Vérification du niveau d'alarme

En cas de réparation ou de remplacement de la carte électronique, du module de détection ou de l'indicateur LCD/LOI, vérifier le niveau d'alarme du transmetteur avant de le remettre en service. Cette fonctionnalité permet également de vérifier les réactions du système de contrôle du transmetteur en cas d'alarme, assurant ainsi que le système de contrôle reconnaît l'alarme lorsqu'elle est activée. Pour vérifier les valeurs d'alarme du transmetteur, effectuer un test de boucle et paramétrer la sortie du transmetteur aux valeurs d'alarme (voir les [Tableau 2-4](#page-16-1), [2-5](#page-16-2) et [2-6](#page-16-3), page [22,](#page-16-1) et [« Vérification du niveau d'alarme », page 27](#page-21-1)).

### **Remarque**

Avant de remettre le transmetteur en service, vérifier que l'interrupteur de sécurité est dans la position correcte. Voir [« Vérification de la configuration », page 12](#page-6-0).

# 2.9.2 Réalisation d'un test de boucle analogique

 $\triangle$  La commande Analog Loop Test (Test de boucle analogique) vérifie la sortie du transmetteur, l'intégrité de la boucle et le fonctionnement des enregistreurs ou autres appareils similaires présents sur la boucle. Il est recommandé de vérifier les points 4-20 mA (1-5 Vcc) en plus des niveaux d'alarme lors de l'installation, de la réparation ou du remplacement d'un transmetteur.

Le système hôte peut fournir une mesure de la sortie HART 4-20 mA (1-5 Vdc). Sinon, raccorder un dispositif de mesure de référence au transmetteur, via la connexion du dispositif de mesure aux bornes d'essai du transmetteur ou la dérivation de l'alimentation du transmetteur en un point de la boucle. Pour une sortie 1-5 V, une mesure de tension est directement mesurée à partir de Vout aux bornes (-).

## **Exécution d'un test de boucle à l'aide d'une interface de communication**

A partir de l'écran *ACCUEIL*, entrer la séquence d'accès rapide.

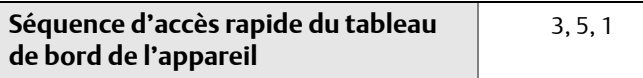

## **Exécution d'un test de boucle à l'aide du gestionnaire de périphériques AMS**

- 1. Cliquer avec le bouton droit de la souris sur le dispositif et, dans le menu déroulant *Methods* (Méthodes), déplacer le curseur sur *Diagnostics and Test* (Diagnostics et Test). Dans le menu déroulant *Diagnostics et Test*, sélectionner **Loop Test** (Test de boucle).
- 2. Cliquer sur **Next** (Suivant) après avoir mis la boucle de régulation en mode manuel.
- 3. Suivre les invites de l'écran pour effectuer un test de boucle.
- 4. Cliquer sur **Finish** (Terminer) pour confirmer que la méthode est terminée.

## **Réalisation d'un test de boucle analogique à l'aide d'une interface opérateur locale**

Pour effectuer un test de boucle analogique en utilisant une LOI, le point 4 mA (1 V), 20 mA (5 V), et le point personnalisé mA peuvent être réglés manuellement. Consulter la [Figure 2-14](#page-22-0) pour obtenir des instructions sur la façon de réaliser un test de boucle de transmetteur en utilisant une LOI.

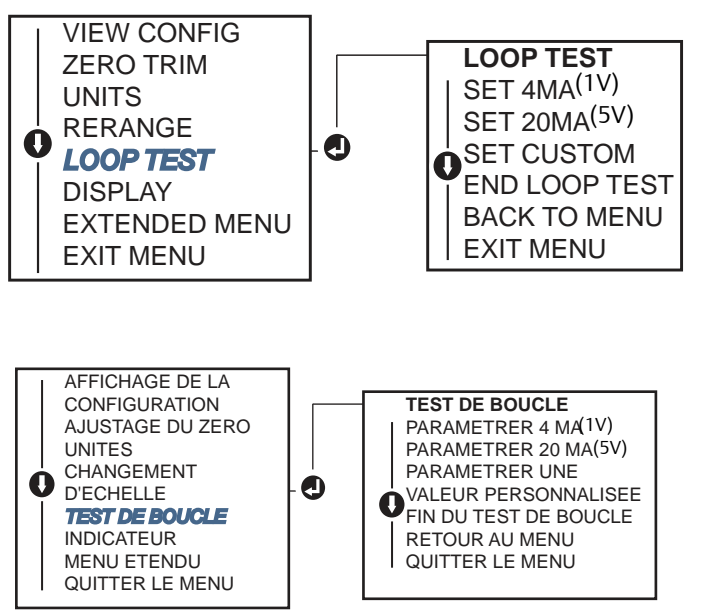

<span id="page-22-0"></span>**Figure 2-14. Réalisation d'un test de boucle analogique à l'aide d'une LOI**

# 2.9.3 Simulation des variables de l'appareil

Il est possible de régler temporairement la pression, la température de la sonde ou la variable pondérée à une valeur fixe définie par l'utilisateur dans un but de test. A la fermeture du mode de variable simulée, la variable de processus sera automatiquement ramenée à la mesure directe. La simulation des variables de l'appareil n'est disponible qu'en mode HART Révision 7.

## **Simulation de signal numérique à l'aide d'une interface de communication**

A partir de l'écran *ACCUEIL*, entrer la séquence d'accès rapide.

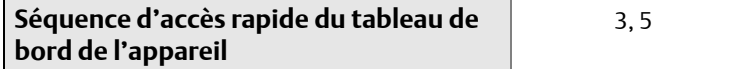

## **Simulation de signal numérique à l'aide du gestionnaire de périphériques AMS**

- 1. Cliquer avec le bouton droit de la souris sur l'appareil et sélectionner **Service Tools** (Outils de service).
- 2. Cliquer sur **Simulate** (Simuler).
- 3. Sous *Device Variables* (Variables du dispositif), sélectionner une valeur numérique à simuler.
	- a. Pression
	- b. Température de la sonde
	- c. Variable pondérée
- 4. Suivre les invites qui s'affichent à l'écran pour simuler la valeur numérique sélectionnée.

# <span id="page-23-0"></span>**2.10 Configuration du mode rafale**

Le mode rafale est compatible avec le signal analogique. Le protocole HART prend en charge des transmissions de données numériques et analogiques simultanées ; aussi, la valeur analogique peut piloter d'autres équipements présents dans la boucle alors même que le système de contrôle reçoit des informations numériques. Le mode rafale s'applique uniquement à la transmission de données dynamiques (pression et température exprimées en unités spécifiées, pression exprimée sous la forme d'un pourcentage d'échelle, variable pondérée et/ou sortie analogique) et n'affecte aucunement l'accès aux autres données du transmetteur. Toutefois, lorsqu'il est activé, le mode rafale peut ralentir la communication des données non dynamiques à l'hôte de 50 %.

Les informations autres que des données dynamiques du transmetteur sont accessibles via une méthode de communication normale basée sur la demande et la réponse. L'interface de communication, le gestionnaire de périphériques AMS ou le système de contrôle peuvent chercher à obtenir n'importe quelle information normalement disponible en mode rafale. Une courte pause effectuée entre chaque message envoyé par le transmetteur permet à l'interface de communication, au gestionnaire de périphériques AMS ou à un système de contrôle de lancer une requête.

## **Choix des options du mode rafale dans HART 5**

Options du contenu des messages :

- **PV** uniquement
- Pourcentage de l'échelle
- PV, 2 V, 3 V, 4 V
- Variables de procédé
- État de l'appareil

## **Choix des options du mode rafale dans HART 7**

Options du contenu des messages :

- PV uniquement
- Pourcentage de l'échelle
- $PV, 2 V, 3 V, 4 V$
- Variables de procédé et états
- Variables de procédé
- État de l'appareil

## **Choix d'un mode de déclenchement HART 7**

En mode HART 7, les modes de déclenchement suivants peuvent être sélectionnés.

- Continu (identique au mode rafale HART5)
- Ascendant
- Descendant
- A fenêtre
- En cas de changement

### **Remarque**

Consulter le fabricant de votre système hôte pour les exigences du mode rafale.

## **Configuration du mode rafale à l'aide d'une interface de communication**

A partir de l'écran *ACCUEIL*, entrer la séquence d'accès rapide.

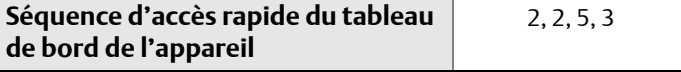

## **Configuration du mode rafale à l'aide du gestionnaire de périphériques AMS**

- 1. Cliquer avec le bouton droit sur le transmetteur et sélectionner **Configurer**.
- 2. Sélectionner l'onglet **HART**.
- 3. Entrer la configuration dans les champs Burst Mode Configuration (Configuration du mode rafale).

# <span id="page-25-0"></span>**2.11 Etablissement de la communication multipoint**

Le raccordement de plusieurs transmetteurs sur une seule ligne de communication constitue un réseau multipoint. Les communications entre l'hôte et les transmetteurs s'effectuant de façon numérique, la sortie analogique des transmetteurs est désactivée.

Dans une installation multipoint, il faut tenir compte de la vitesse d'actualisation des données requise pour chaque transmetteur, de la combinaison des modèles de transmetteurs installés et de la longueur de la ligne de transmission. La communication avec les transmetteurs peut se faire avec tout modem HART et un hôte exploitant le protocole HART. Chaque transmetteur est identifié par sa propre adresse et répond aux commandes définies par le protocole HART. Les interfaces de communication HART et le gestionnaire de périphériques AMS sont capables de tester, de configurer et de formater un transmetteur multipoint de la même façon qu'un transmetteur d'une installation « point à point » standard.

La [Figure 2-15](#page-25-1) illustre un réseau multipoint typique. Cette figure ne doit pas être utilisée comme schéma d'installation.

### <span id="page-25-1"></span>**Figure 2-15. Réseau multipoint typique (4-20 mA uniquement)**

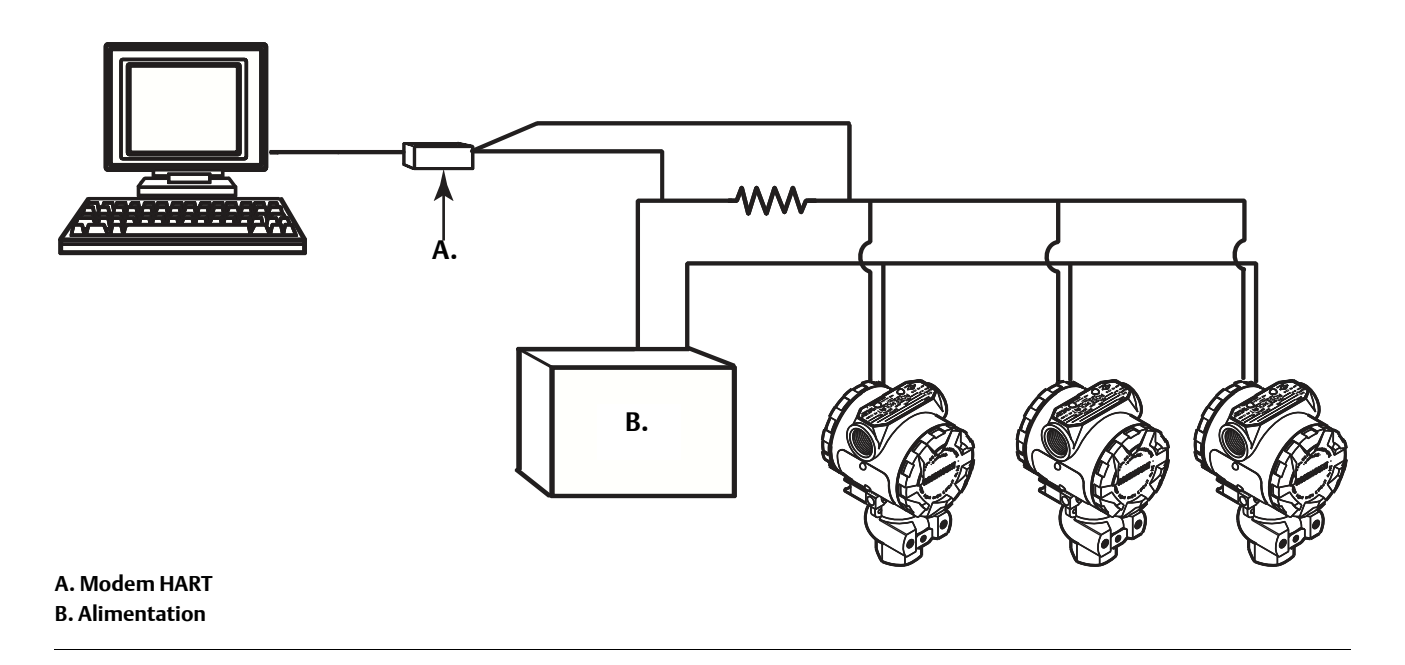

L'adresse multipoint du transmetteur Rosemount 2088 est réglée en usine à zéro (0), ce qui lui permet de fonctionner en mode point à point standard avec le signal HART superposé au signal de sortie 4-20 mA. Pour activer la communication multipoint, l'adresse du transmetteur doit être changée en un nombre de 1 à15 pour la révision HART 5, ou de 1 à 63 pour la révision HART 7. Ce changement désactive la sortie analogique 4—20 mA, l'envoyant à 4 mA. Cette action a également pour effet de désactiver le signal d'alarme du mode de défaillance, lequel est contrôlé par la position vers le haut ou vers le bas de la commande. Dans le cas des transmetteurs multipoint, les signaux de défaillance sont communiqués au moyen de messages HART.

# 2.11.1 Modification de l'adresse d'un transmetteur

Pour activer la communication multipoint, l'adresse du transmetteur doit être réglée sur une valeur comprise entre 1 et 15 (HART Rév. 5) ou entre 1 et 63 (HART Rév. 7) ; chaque transmetteur d'une boucle multipoint doit être associé à une adresse unique.

## **Modification de l'adresse du transmetteur à l'aide d'une interface de communication**

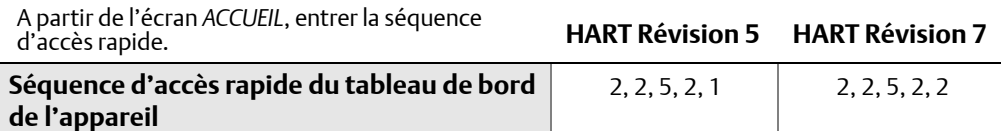

## **Modification de l'adresse du transmetteur à l'aide du gestionnaire de périphériques AMS**

- 1. Cliquer avec le bouton droit sur le transmetteur et sélectionner **Configurer**.
- 2. En mode HART Rév. 5 :
	- a. Cliquer sur **Configuration manuelle** et sélectionner l'onglet **HART**.
	- b. Dans la case Communication Settings (Paramètres de communication), entrer l'adresse d'interrogation dans la case **Polling Address** (Adresse d'interrogation), puis cliquer sur **Envoyer**.
- 3. En mode HART Rév. 7 :
	- a. Cliquer sur **Configuration manuelle**, sélectionner l'onglet **HART** et cliquer sur le bouton **Change Polling Address** (Changer adresse d'interrogation).
- 4. Lire soigneusement l'avertissement et cliquer sur **Oui** si les changements peuvent être appliqués sans danger.

# 2.11.2 Communication avec un transmetteur en réseau multipoint

Pour communiquer avec un transmetteur multipoint, l'interface de communication ou le gestionnaire de périphériques AMS doit être réglé en Interrogation.

## **Communication avec un transmetteur multipoint à l'aide d'une interface de communication**

- 1. Sélectionner **Utility** (Utilitaire) et **Configure HART Application** (Configurer application HART).
- 2. Sélectionner **Polling Addresses** (Adresses d'interrogation).
- 3. Entrer **0-63**.

## **Communication avec un transmetteur multipoint à l'aide du gestionnaire de périphériques AMS**

 1. Cliquer sur l'*icône de modem HART* et sélectionner **Scan All Devices** (Scanner tous les dispositifs).

# <span id="page-29-0"></span>Section 3 Installation matérielle

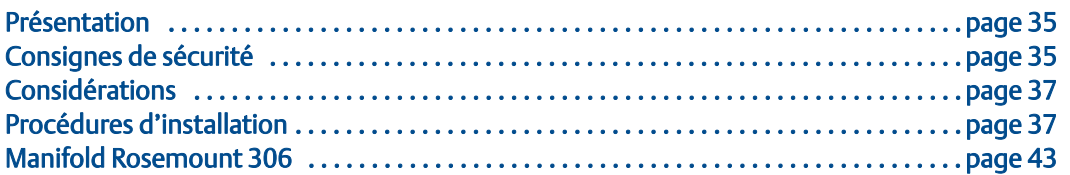

# <span id="page-29-1"></span>**3.1 Présentation**

Cette section contient des informations détaillées sur l'installation du transmetteur Rosemount 2088 exploitant des protocoles HART. Un guide d'installation condensé (numéro de document 00825-0103-4108) est expédié avec chaque transmetteur ; il décrit les procédures recommandées de montage sur conduite et de câblage pour l'installation initiale. Les schémas dimensionnels des différentes versions du transmetteur Rosemount 2088 et des différentes configurations de montage sont inclus à la [page 37.](#page-31-2)

### **Remarque**

Pour le démontage et le remontage du transmetteur, consulter « Procédures de désassemblage », page 78, et « Procédures de réassemblage », page 80.

# <span id="page-29-2"></span>**3.2 Consignes de sécurité**

Les procédures et instructions décrites dans cette section peuvent nécessiter des précautions spéciales pour assurer la sécurité du personnel en charge de l'opération décrite. Les informations indiquant des risques potentiels sont signalées par un symbole d'avertissement  $(\mathbb{A})$ . Consulter les consignes de sécurité suivantes avant d'exécuter toute opération précédée de ce symbole.

### **AVERTISSEMENT**

Les explosions présentent des risques de blessures graves, voire mortelles.

L'installation de ce transmetteur en atmosphère explosive doit respecter les normes, codes et règles de l'art locaux, nationaux et internationaux en vigueur. Consulter la section des certifications du manuel de référence du modèle Rosemount 2088 pour toute restriction associée à la sécurité de l'installation.

- Avant de raccorder une interface de communication dans une atmosphère explosive, s'assurer que les instruments dans la boucle sont installés conformément aux consignes de câblage de sécurité intrinsèque ou non incendiaire en vigueur sur le site.
- Dans une installation antidéflagrante, ne pas retirer les couvercles du transmetteur lorsque l'unité est mise sous tension.

Des fuites de procédé peuvent provoquer des blessures graves, voire mortelles.

Bien installer et serrer les raccords avant la mise sous pression.

Les chocs électriques peuvent provoquer des blessures graves, voire mortelles.

 Eviter tout contact avec les fils et les bornes. Des tensions élevées peuvent être présentes sur les fils et risquent de provoquer des chocs électriques.

### **AVERTISSEMENT**

Les chocs électriques peuvent provoquer des blessures graves, voire mortelles.

Eviter tout contact avec les fils et les bornes.

Les fuites de procédé présentent des risques de blessures graves, voire mortelles.

- Installer et serrer les quatre boulons de la bride avant de mettre la ligne sous pression.
- Ne pas essayer de desserrer ou de démonter les boulons de fixation de la bride lorsque le transmetteur est en service.

Le remplacement de tout équipement par des pièces de rechange non autorisées par Emerson Process Management risque de réduire les capacités de confinement du transmetteur et de rendre l'utilisation de l'instrument dangereux.

 N'utiliser que la boulonnerie fournie ou vendue par Emerson Process Management comme pièces de rechange.

Le mauvais assemblage d'une bride traditionnelle sur le manifold risque d'endommager le module de détection.

 Pour ne pas endommager le module lors de l'assemblage d'une bride traditionnelle sur le manifold du transmetteur, s'assurer que l'extrémité des boulons de montage ne touche pas le boîtier du module de détection.

# <span id="page-31-0"></span>**3.3 Considérations**

# 3.3.1 Recommandations d'installation

La précision des mesures dépend de l'installation correcte du transmetteur et des lignes d'impulsion. Pour obtenir une précision optimale, monter le transmetteur le plus près possible du procédé et réduire au minimum les longueurs de tuyauterie. Garder également à l'esprit les facteurs suivants : facilité d'accès, sécurité du personnel d'exploitation, besoins d'étalonnage sur site et environnement du transmetteur. Installer le transmetteur afin de minimiser les vibrations, les chocs mécaniques et les fluctuations de température.

### **Important**

Le bouchon fourni dans le boîtier doit être installé dans l'entrée de câble non utilisée et doit être vissé d'au moins cinq pas pour satisfaire aux exigences des normes antidéflagrantes.

Pour plus d'informations quant à la compatibilité du matériel, se reporter au document 00816-0103-3045 sur le site www.emersonprocess.com/rosemount.

## 3.3.2 Environnement

Il est recommandé de monter le transmetteur dans un environnement présentant des variations de température ambiante minimales. Les limites de température de fonctionnement du circuit électronique du transmetteur sont comprises entre — 45 et + 85 °C. Pour connaître les limites de fonctionnement du capteur, se reporter à l' Annexe A : Spécifications et données de référence. Monter le transmetteur de sorte qu'il ne soit pas exposé aux vibrations et aux chocs mécaniques, et qu'il ne soit pas en contact externe avec des matériaux corrosifs.

## 3.3.3 Considérations mécaniques

## **Vapeur**

Pour les applications de mesurage de vapeur ou de fluides dont la la température est supérieure aux limites du transmetteur, ne pas purger les lignes d'impulsion à travers le transmetteur. Purger les lignes après avoir fermé les robinets d'arrêt et remplir les lignes d'eau avant de reprendre le mesurage. Consulter de la [Figure 3-2, page 41](#page-35-0), à la [Figure 3-4, page 41,](#page-35-1) pour une orientation correcte du montage.

# <span id="page-31-1"></span>**3.4 Procédures d'installation**

## <span id="page-31-2"></span>3.4.1 Montage du transmetteur

Le transmetteur Rosemount 2088 pèse environ 1,11 kg. Dans de nombreux cas, sa taille compacte et sa légèreté lui permettent d'être monté directement sur la ligne d'impulsion sans utiliser de support de montage supplémentaire. Quand ce n'est pas souhaitable, il peut être monté directement sur un mur, un panneau ou un tuyau de deux pouces en utilisant le support de montage (voir la [Figure 3-1, page 39](#page-33-0)).

Pour les dimensions, voir l' Annexe A : Spécifications et données de référence à la page 83.

### **Remarque**

La plupart des transmetteurs sont étalonnés en position verticale. Le montage du transmetteur dans une autre position entraînera une dérive du zéro équivalente à la pression de la charge hydraulique résultante. Pour ajuster le point zéro, voir « Généralités sur la procédure d'ajustage du capteur », page 61.

## **Dégagement de boîtier électronique**

Monter le transmetteur de telle sorte que le compartiment de raccordement soit accessible. Un dégagement de 19 mm est nécessaire pour pouvoir enlever le couvercle. Utiliser un bouchon de conduit dans l'ouverture du conduit inutilisé. Si un compteur est installé, prévoir un dégagement de 75 mm pour le retrait de l'indicateur LCD.

### **Joint environnemental pour le boîtier**

Pour remplir les conditions NEMA 4X, IP66 et IP68, utiliser de la pâte à joint ou un ruban d'étanchéité (PTFE) sur les filets mâle du conduit pour obtenir un joint étanche.

Toujours assurer une étanchéité adéquate en installant le ou les couvercles du compartiment électronique de façon à ce que le métal soit en contact avec le métal. Utiliser les joints toriques fournis par Rosemount.

## **Supports de montage**

Les transmetteurs Rosemount 2088 peuvent être montés sur panneau ou sur tuyau au moyen d'un support en option (code option B4). Voir la [Figure 3-1, page 39](#page-33-0), pour les informations de configuration dimensionnelle et de montage.

### <span id="page-33-0"></span>**Figure 3-1. Support de montage, code d'option B4**

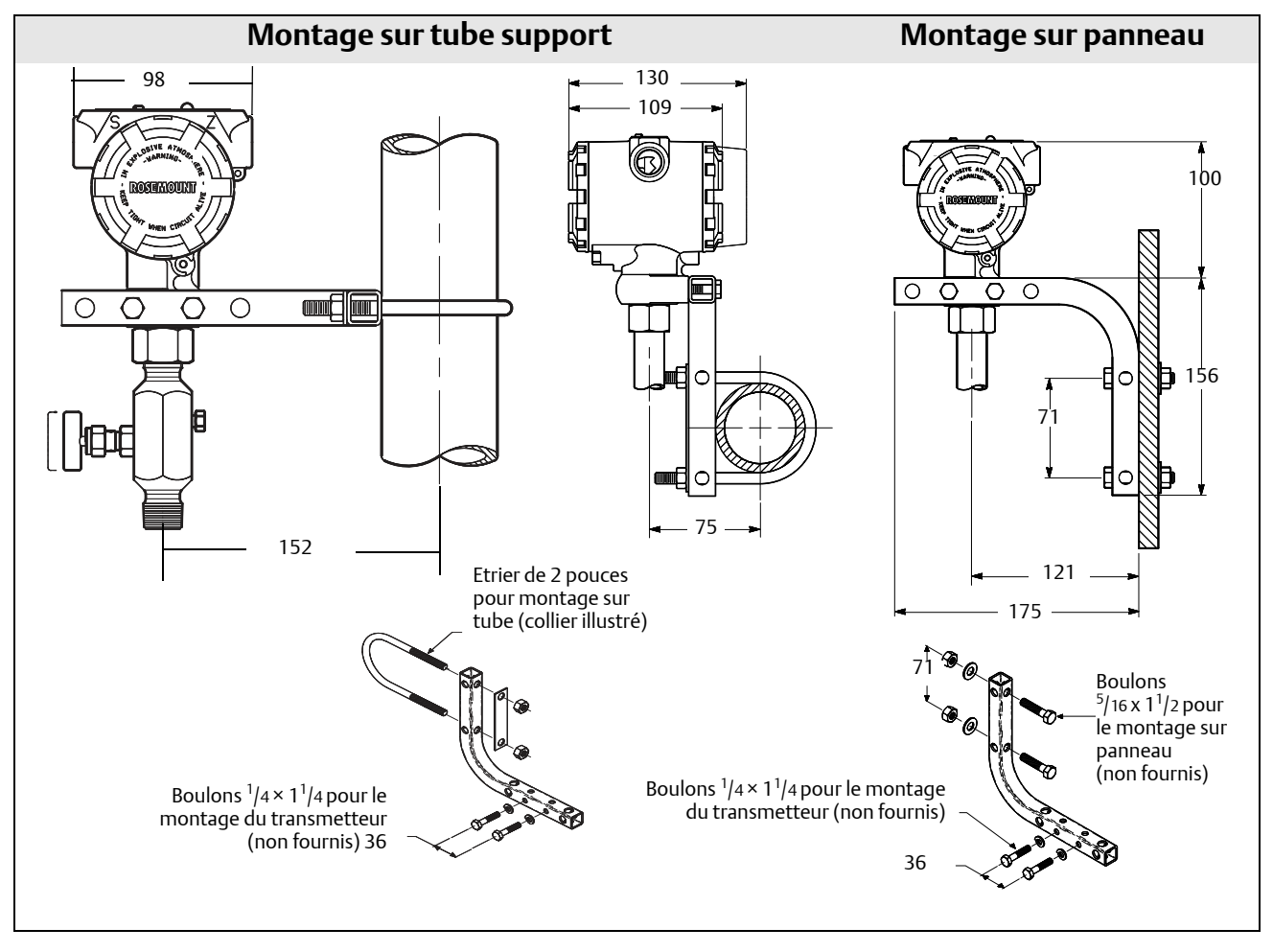

Dimensions en mm.

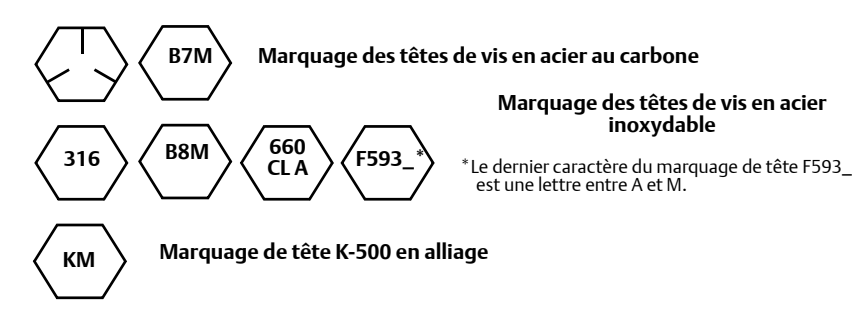

## 3.4.2 Lignes d'impulsions

## **Spécifications de montage**

La configuration des lignes d'impulsion dépend des conditions de mesure. Consulter de la [Figure 3-2, page 41,](#page-35-0) à la [Figure 3-4, page 41](#page-35-1), pour des exemples des configurations de montage suivantes :

### **Mesure de liquide**

- Placer les branchements sur le côté de la ligne pour empêcher le colmatage sur les membranes isolantes du transmetteur.
- Monter le transmetteur à côté ou en dessous des branchements pour permettre au gaz de s'évacuer dans la ligne du procédé.
- Monter le transmetteur de telle manière que les bouchons de purge/évent soient orientés vers le haut pour permettre l'évacuation des gaz.

### **Mesure de gaz**

- Placer les branchements sur le côté ou le dessus de la ligne.
- Monter le transmetteur à côté ou en dessous des branchements pour permettre au gaz de s'évacuer dans la ligne du procédé.

### **Mesure de vapeur**

- Placer les prises de pression sur le côté de la ligne.
- Monter le transmetteur en dessous des branchements pour assurer un remplissage permanent de condensats dans la ligne de prises d'impulsion.
- Pour les applications de mesurage de vapeur supérieures à 121 °C, remplir d'eau les lignes d'impulsions pour éviter un contact direct entre le transmetteur et la vapeur et effectuer une mise à jour du transmetteur.

### **Remarque**

Pour les applications de mesurage de vapeur ou d'autres services à température élevée, il est crucial que les températures enregistrées aux niveaux des raccords de mesure ne dépassent pas les limites de température de procédé du transmetteur.

### <span id="page-35-0"></span>**Figure 3-2. Exemple d'installation pour des applications avec des liquides**

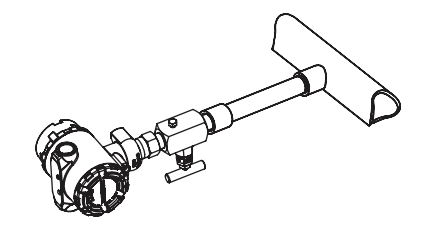

**Figure 3-3. Exemple d'installation pour des applications avec des gaz**

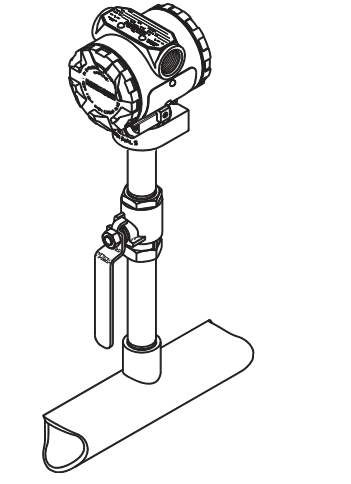

<span id="page-35-1"></span>**Figure 3-4. Exemple d'installation pour des applications avec de la vapeur**

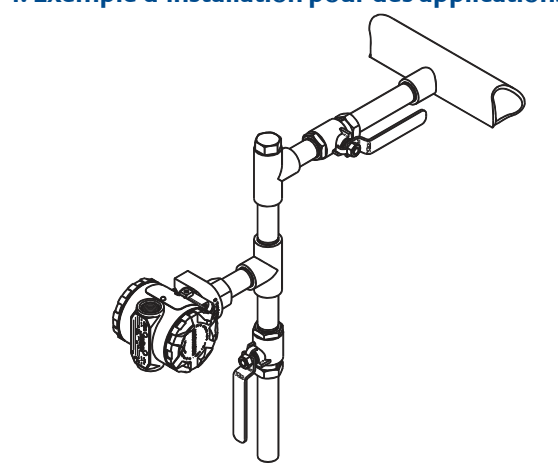

## **Pratiques recommandées**

La tuyauterie qui relie le transmetteur au procédé doit transférer la pression avec précision si l'on veut que les mesures soient exactes. Il existe cinq sources potentielles d'erreur : les transferts de pression, les fuites, les pertes dues à la friction (surtout en cas de purge), les poches de gaz dans les lignes de liquide, la présence de liquide dans les lignes de gaz et les différences de masse volumique entre les lignes d'impulsion.

Le meilleur emplacement pour l'implantation du transmetteur dans la ligne du procédé dépend du procédé lui-même. Utiliser les recommandations suivantes pour déterminer le lieu d'implantation des lignes d'impulsion :

- S'assurer que les tuyauteries d'impulsion sont aussi courtes que possible.
- Si le procédé est un liquide, incliner les lignes d'impulsion vers le haut entre le transmetteur et le raccordement au procédé avec une pente d'au moins 8 cm par mètre.
- Si le procédé est un gaz, incliner les lignes d'impulsion vers le bas entre le transmetteur et le raccordement au procédé avec une pente d'au moins 8 cm par mètre.
- Eviter les points hauts dans les lignes de liquide et les points bas dans les lignes de gaz.
- Utiliser une tuyauterie d'impulsion d'un diamètre assez gros pour éviter les phénomènes de friction et de colmatage.
- Si le procédé est un liquide, purger tout gaz pouvant se trouver dans les lignes d'impulsion.
- Lors de la purge, effectuer la connexion près des robinets du procédé et purger par l'intermédiaire de tuyauterie de longueur et de diamètre identique. Eviter de purger à travers le transmetteur.
- Empêcher les fluides de procédé corrosifs ou haute température (supérieure à 121 °C) d'entrer en contact direct avec le module de détection et les brides.
- Empêcher les dépôts de sédiments dans les lignes d'impulsion.
- Eviter les conditions qui pourraient causer le gel du fluide de procédé dans la bride de procédé.

## 3.4.3 Raccords de procédé

## 3.4.4 Raccord de procédé en ligne

## **Orientation du transmetteur de pression relative à montage en ligne**

### **A PRUDENCE**

Si l'orifice de référence atmosphérique est encombré ou obstrué, le transmetteur produira des valeurs de pression erronées.

Le port basse pression du transmetteur de pression relative à montage en ligne est situé sur la collerette du transmetteur, derrière le boîtier. L'évent se situe sur 360 degrés autour du transmetteur, entre le boîtier et le capteur (voir la [Figure 3-5](#page-37-1)).

Veiller à ce que cet espace ne se retrouve pas obstrué (peinture, poussière, lubrifiant, etc.) ; pour ce faire, monter le transmetteur de telle sorte que le procédé puisse s'écouler par gravité.

<span id="page-37-1"></span>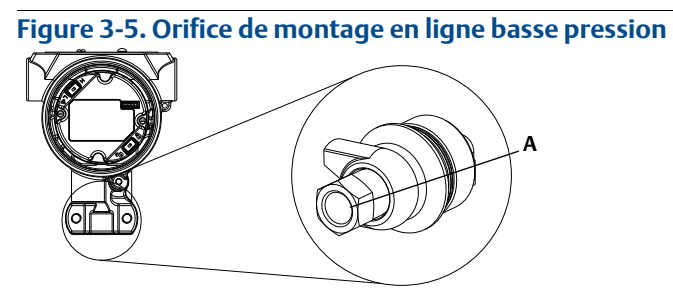

**A. Orifice côté basse pression (référence atmosphérique)**

### **AVERTISSEMENT**

Ne pas appliquer un couple de serrage directement au module de détection. La moindre rotation entre le module de détection et le raccord de procédé risquerait d'endommager le circuit électronique. Pour éviter tout dommage, n'appliquer un couple de serrage qu'au raccord de procédé hexagonal.

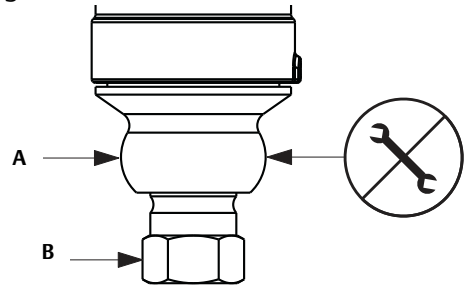

**A. Module de détection B. Raccord de procédé**

# <span id="page-37-0"></span>**3.5 Manifold Rosemount 306**

Le manifold intégré 306 est conçu pour offrir aux transmetteurs Rosemount 2088 en ligne des capacités d'isolement et de purge jusqu'à 690 bars.

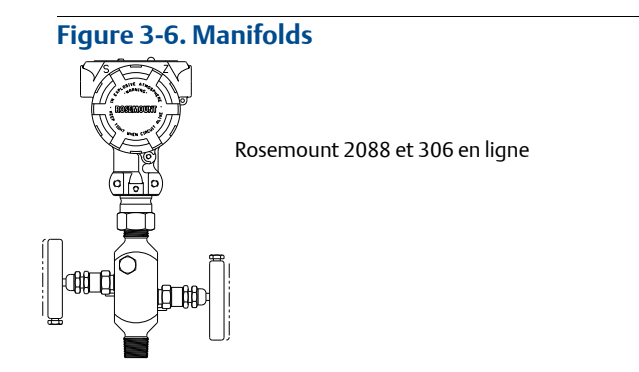

# 3.5.1 Procédure d'installation du manifold intégré Rosemount 306

Assembler le manifold 306 au transmetteur 2088 à montage en ligne avec un produit d'étanchéité.

# <span id="page-39-0"></span>Section 4 Installation électrique

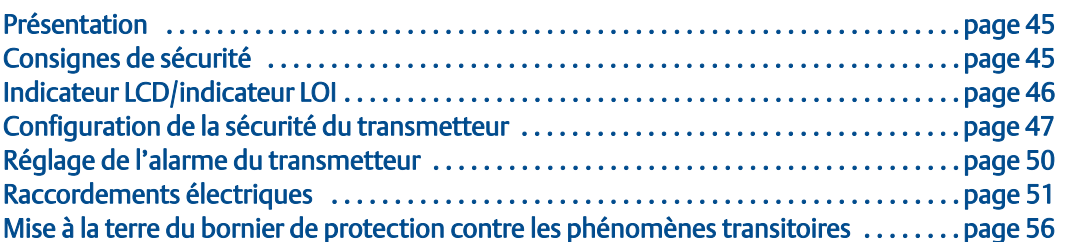

# <span id="page-39-1"></span>**4.1 Présentation**

Les informations contenues dans cette section concernent l'installation du transmetteur Rosemount 2088. Un guide d'installation condensé est fourni avec chaque transmetteur ; il décrit les procédures de montage, de câblage et de configuration de base lors de l'installation initiale.

### **Remarque**

Pour le démontage et le remontage du transmetteur, consulter les sections « Procédures de désassemblage », page 78, et « Procédures de réassemblage », page 80.

# <span id="page-39-2"></span>**4.2 Consignes de sécurité**

Les procédures et instructions décrites dans cette section peuvent nécessiter des précautions spéciales pour assurer la sécurité du personnel réalisant les opérations. Les informations indiquant des risques potentiels sont signalées par un symbole d'avertissement ( $\bigwedge$ ). Consulter les consignes de sécurité suivantes avant d'exécuter toute opération précédée de ce symbole.

### **A AVERTISSEMENT**

Les explosions présentent des risques de blessures graves, voire mortelles.

L'installation de ce transmetteur en atmosphère explosive doit respecter les normes, codes et règles de l'art locaux, nationaux et internationaux en vigueur. Consulter la section des certifications du manuel de référence du modèle Rosemount 2088 pour toute restriction associée à la sécurité de l'installation.

 Dans une installation antidéflagrante, ne pas retirer les couvercles du transmetteur lorsque l'unité est mise sous tension.

Des fuites de procédé peuvent provoquer des blessures graves, voire mortelles.

- Bien installer et serrer les raccords avant la mise sous pression.
- Les chocs électriques peuvent provoquer des blessures graves, voire mortelles.
- Eviter tout contact avec les fils et les bornes. Des tensions élevées peuvent être présentes sur les fils et risquent de provoquer des chocs électriques.

# <span id="page-40-0"></span>**4.3 Indicateur LCD/indicateur LOI**

Les transmetteurs commandés avec l'option indicateur LCD (code M5) ou l'option LOI (M4) sont expédiés avec l'indicateur installé. L'installation de l'indicateur sur un transmetteur Rosemount 2088 existant nécessite un petit tournevis. Aligner soigneusement le connecteur de l'indicateur souhaité avec le connecteur de la carte électronique. Si les connecteurs ne s'alignent pas, l'écran et la carte électronique ne sont pas compatibles.

### **Figure 4-1. Ensemble indicateur LOI**

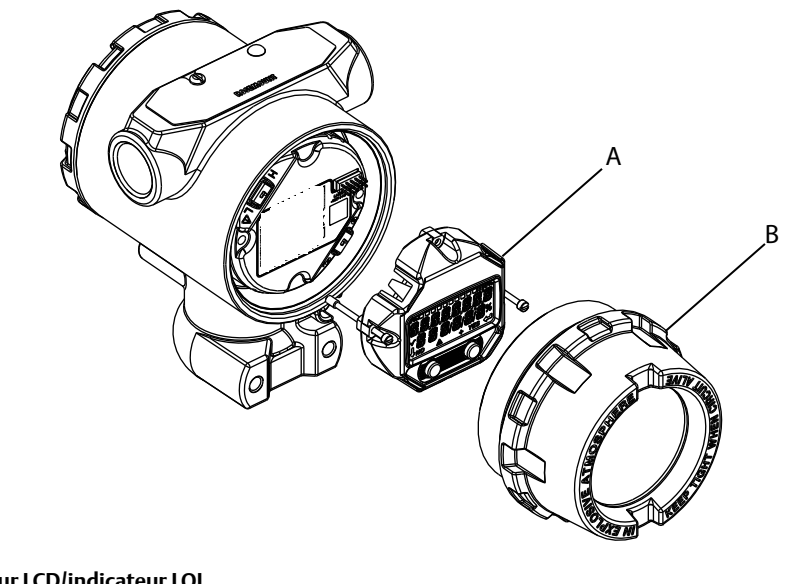

**A. Indicateur LCD/indicateur LOI B. Capot étendu**

## 4.3.1 Rotation de l'indicateur LCD/indicateur LOI

- $\bigwedge$  1. Fixer la boucle à la commande manuelle et couper le courant au transmetteur.
	- 2. Retirer le couvercle du boîtier du transmetteur.
	- 3. Enlever les vis de l'indicateur LCD/indicateur LOI et tourner dans l'orientation souhaitée.
		- a. Insérer le connecteur à 10 broches dans la carte d'affichage pour l'orientation correcte. Aligner soigneusement les broches pour l'insertion dans la carte de sortie.
	- 4. Réinsérer les vis.
	- 5. Remettre en place le couvercle du boîtier du transmetteur, en l'enfonçant complètement pour répondre aux normes d'antidéflagrance.
	- 6. Rétablir l'alimentation de la boucle de retour à la commande automatique.

# <span id="page-41-2"></span>**4.4 Configuration de la sécurité du transmetteur**

<span id="page-41-1"></span>Le transmetteur Rosemount 2088 est protégé par 4 dispositifs de sécurité.

- Sélecteur de sécurité
- Verrouillage HART
- Verrouillage des boutons de configuration
- Mot de passe de l'interface LOI

### <span id="page-41-3"></span>**Figure 4-2. Carte électronique 4-20 mA**

<span id="page-41-0"></span>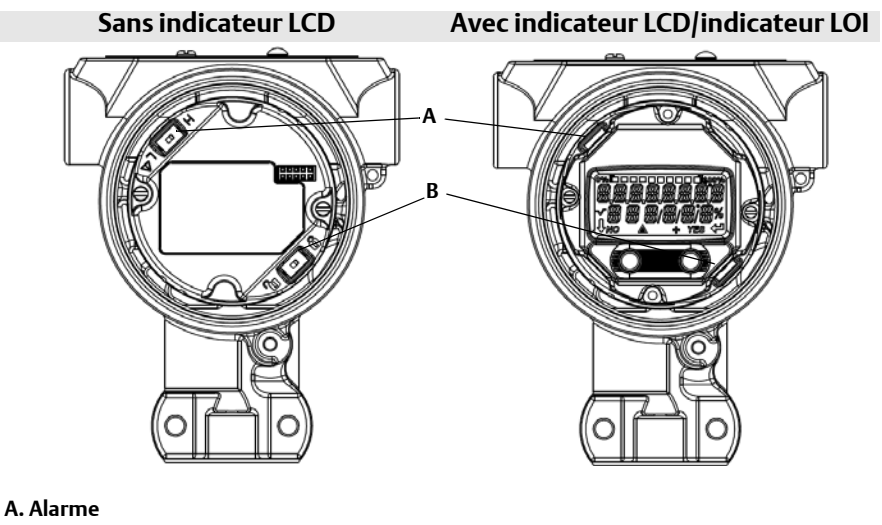

### B. Sécurité

### **Remarque**

Les sélecteurs de sécurité et d'alarme 1-5 Vcc sont situés au même endroit que les cartes de sortie 4-20 mA.

# 4.4.1 Réglage du sélecteur de sécurité

Le sélecteur de sécurité est utilisé pour prévenir les changements des données de configuration du transmetteur. Si le sélecteur de sécurité est réglé dans la position verrouillée ( $\alpha$ ), toute demande de configuration du transmetteur envoyée par HART, la LOI ou les boutons de configuration locaux sera rejetée par le transmetteur et les données de configuration du transmetteur ne seront pas modifiées. Pour voir l'emplacement du sélecteur de sécurité, se reporter à la [Figure 4-2](#page-41-3). Suivre les étapes ci-dessous pour régler le sélecteur de sécurité.

- $\bigwedge$  1. Mettre la boucle en mode manuel et couper le courant.
	- 2. Retirer le couvercle du boîtier du transmetteur.
	- 3. Utiliser un petit tournevis pour faire coulisser le sélecteur dans la position verrouillage  $( a )$ .
	- 4. Replacer le couvercle du boîtier du transmetteur, en l'enfonçant complètement pour répondre aux normes d'antidéflagrance.

## 4.4.2 Verrouillage HART

Le verrouillage HART empêche des changements de configuration de l'émetteur de toutes les sources ; tous les changements requis par HART, la LOI ou les boutons de configuration locaux seront rejetés. Le verrouillage HART ne peut être activé que via une communication HART, et est uniquement disponible en mode HART Révision 7. Le verrouillage HART peut être activé ou désactivé à l'aide d'une interface de communication ou du gestionnaire de périphériques AMS.

## **Configuration du verrouillage HART à l'aide d'une interface de communication**

A partir de l'écran *HOME* (ACCUEIL), entrer la séquence d'accès rapide.

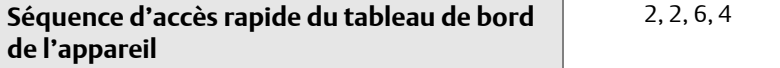

### **Configuration du verrouillage HART à l'aide du gestionnaire de périphériques AMS**

- 1. Cliquer avec le bouton droit sur le transmetteur et sélectionner **Configure** (Configurer).
- 2. Dans *Manual Setup* (Configuration manuelle), cliquer sur l'onglet **Security** (Sécurité).
- 3. Cliquer sur le bouton **Lock/Unlock** (Verrouiller/Déverrouiller) dans *HART Lock (Software)* (Verrouillage HART (Logiciel)) et suivre les invites qui s'affichent à l'écran.

## 4.4.3 Verrouillage des boutons de configuration

Le verrouillage des boutons de configuration désactive toutes les fonctionnalités des boutons locaux. Tous les changements de configuration du transmetteur émanant de la LOI et des boutons locaux seront rejetés. Les touches extérieures locales peuvent être verrouillées par communication HART uniquement.

## **Configuration du verrouillage des boutons de configuration à l'aide d'une interface de communication**

A partir de l'écran *ACCUEIL*, entrer la séquence d'accès rapide.

**Séquence d'accès rapide du tableau de bord de** 

2, 2, 6, 3

**Configuration du verrouillage HART à l'aide du gestionnaire de périphériques AMS**

- 1. Cliquer avec le bouton droit sur le transmetteur et sélectionner **Configurer**.
- 2. Dans *Configuration manuelle*, cliquer sur l'onglet **Sécurité**.
- 3. Dans le menu déroulant *Configuration Buttons* (Boutons de configuration), sélectionner **Disabled** (Désactivé) pour verrouiller les touches locales extérieures.
- 4. Cliquer sur **Send** (Envoyer).

**l'appareil**

5. Confirmer la raison de l'entretien et cliquer sur **Yes** (Oui).

## 4.4.4 Mot de passe de l'interface opérateur locale

Un mot de passe d'interface opérateur locale peut être entré et activé afin d'éviter toute modification de la configuration de l'appareil via l'interface LOI. Cela n'empêche pas la configuration à partir de HART ou des touches extérieures (zéro analogique et étendue d'échelle ; ajustage de zéro numérique). Le mot de passe LOI est un code à 4 chiffres défini par l'utilisateur. Si le mot de passe est perdu ou oublié, le mot de passe maître est « 9307 ».

Le mot de passe LOI peut être configuré et activé/désactivé via une communication HART, par l'intermédiaire d'une interface de communication, du gestionnaire de périphériques AMS ou de l'interface LOI.

### **Configuration du mot de passe LOI à l'aide de l'interface de communication**

A partir de l'écran *ACCUEIL*, entrer la séquence d'accès rapide.

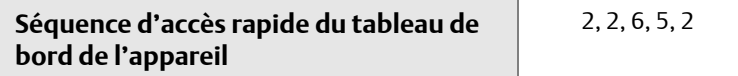

### **Configuration du mot de passe LOI à l'aide du gestionnaire de périphériques AMS**

- 1. Cliquer avec le bouton droit sur le transmetteur et sélectionner **Configurer**.
- 2. Dans *Configuration manuelle*, cliquer sur l'onglet **Sécurité**.
- 3. Sous *Local Operator Interface* (Interface opérateur locale), cliquer sur le bouton **Configure Password** (Configurer mot de passe) et suivre les invites de l'écran.

### **Configuration du mot de passe LOI à l'aide de l'interface opérateur locale**

### **Figure 4-3. Mot de passe de l'interface opérateur locale**

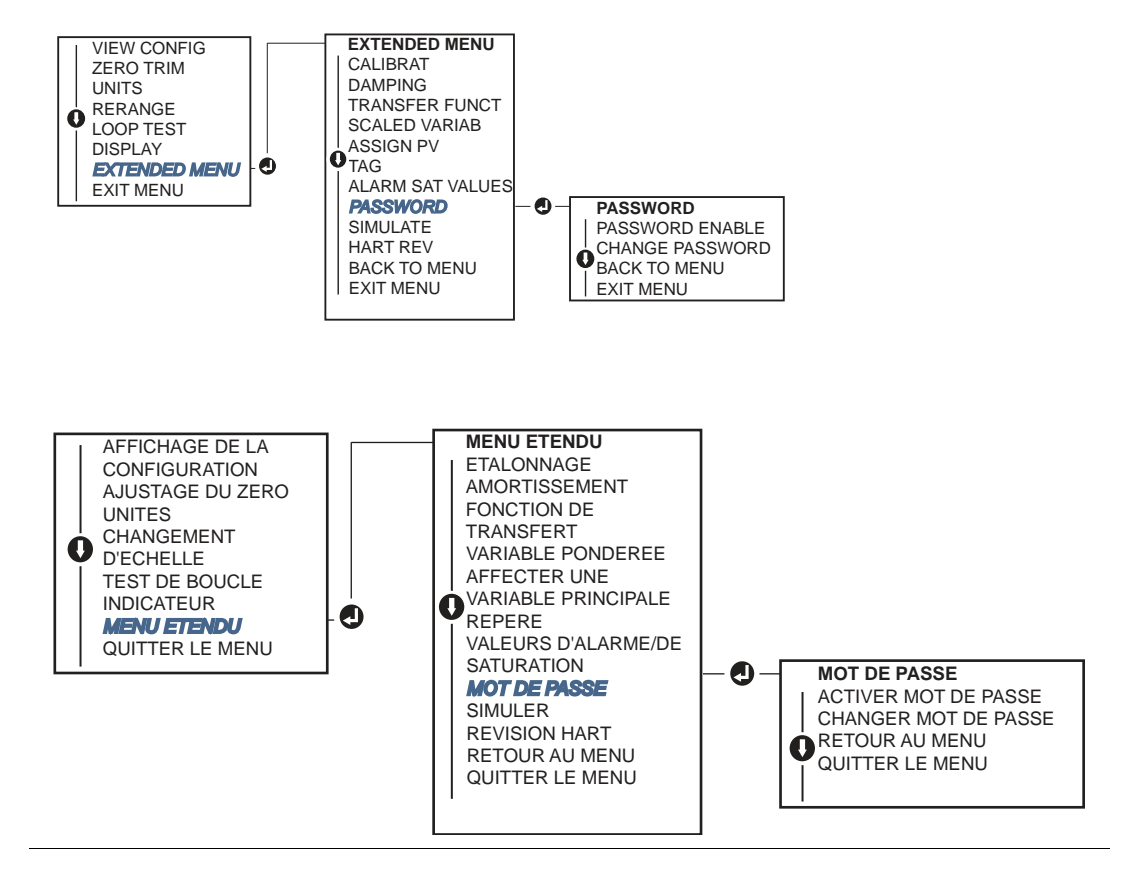

# <span id="page-44-1"></span>**4.5 Réglage de l'alarme du transmetteur**

<span id="page-44-0"></span>Sur les cartes électroniques se trouve un sélecteur d'alarme (consulter la [Figure 4-2, page 47](#page-41-3), pour l'emplacement du sélecteur). Suivre les étapes ci-dessous pour régler le sélecteur d'alarme.

- 1. Mettre la boucle en mode manuel et couper le courant.
- 2. Retirer le couvercle du boîtier du transmetteur.
- 3. Utiliser un petit tournevis pour faire coulisser le sélecteur dans la position souhaitée.
- 4. Replacer le couvercle du boîtier du transmetteur, en l'enfonçant complètement pour répondre aux normes d'antidéflagrance.

# <span id="page-45-0"></span>**4.6 Raccordements électriques**

### **Remarque**

S'assurer que l'installation électrique est conforme aux spécifications nationales et locales.

### **A PRUDENCE**

Ne pas acheminer les câbles de signal dans des conduits ou dans des chemins de câble contenant des câbles d'alimentation, ou à proximité d'appareils électriques de forte puissance

## 4.6.1 Installation du conduit

### **A PRUDENCE**

Une humidité excessive risque de s'accumuler dans les raccordements non étanches et d'endommager ainsi le transmetteur. S'assurer que le transmetteur est monté avec le boîtier électrique orienté vers le bas pour permettre un bon drainage. Pour éviter l'accumulation d'humidité dans le boîtier, installer le câblage avec une boucle de drainage et s'assurer que le bas de la boucle de drainage se trouve plus bas que les entrées de câble du boîtier du transmetteur.

Les entrées de câble recommandées sont illustrées à la [Figure 4-4](#page-45-1).

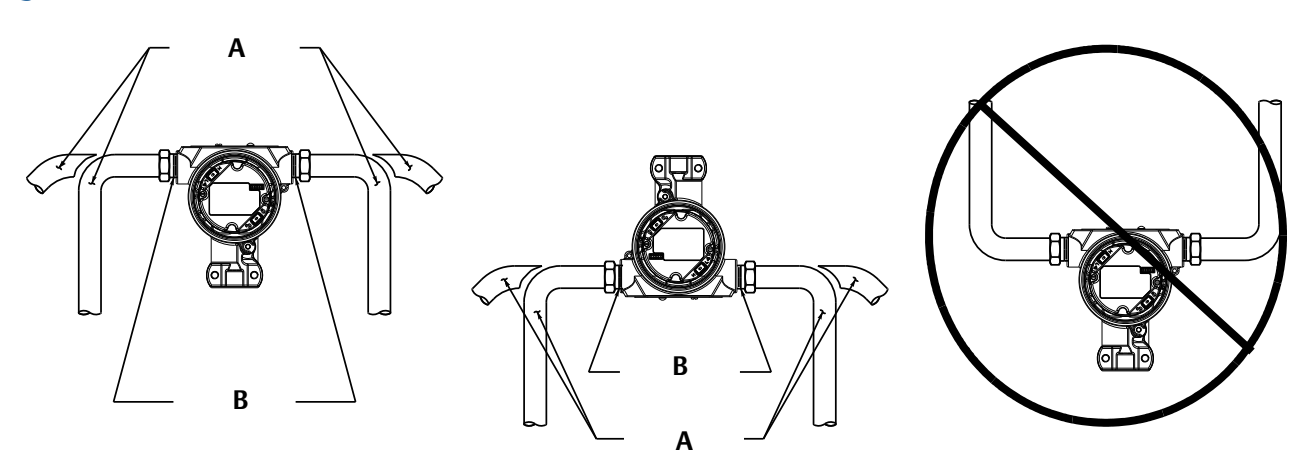

<span id="page-45-1"></span>**Figure 4-4. Schémas d'installation des conduits.**

**A. Positions possibles des lignes de conduit B. Composé d'étanchéité**

## 4.6.2 Alimentation

## <span id="page-46-0"></span>**4-20 mA HART (code option S)**

Le transmetteur fonctionne sur 10,5-42,4 Vcc à la borne du transmetteur. L'alimentation en courant continu doit fournir la puissance requise avec un taux d'ondulation inférieur à 2 %. Un minimum de 16,6 V est requis pour les boucles ayant une résistance de 250  $\Omega$ .

### **Remarque**

Une résistance de boucle minimum de 250  $\Omega$  est nécessaire pour communiquer avec une interface de communication. Si une seule alimentation est utilisée pour alimenter plusieurs transmetteurs Rosemount 2088, la source d'alimentation et les circuits communs aux transmetteurs ne doivent pas avoir une impédance supérieure à 20  $\Omega$  à 1 200 Hz.

### **Figure 4-5. Limite de charge**

Résistance de boucle max. = 43,5  $*$  (tension d'alimentation - 10,5)

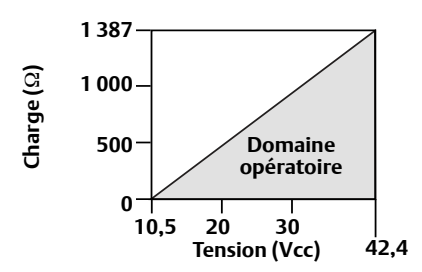

*L'interface de communication nécessite une résistance de boucle minimale de 250 pour permettre la communication.*

La résistance totale de la boucle est égale à la somme de la résistance des fils de signal et de la résistance de charge du contrôleur, de l'indicateur, des barrières I.S. et des accessoires associés. Si des barrières de sécurité intrinsèques sont utilisées, la résistance et la chute de tension doivent être incluses.

## **1-5 Vcc HART basse puissance (code de sortie N)**

Les transmetteurs à faible puissance fonctionnent avec une tension de 9-28 Vcc. L'alimentation continue doit fournir la puissance requise avec un taux d'ondulation maximale de 2 %. La charge de sortie V<sub>out</sub> doit être supérieure ou égale à 100 k $\Omega$ .

# 4.6.3 Câblage du transmetteur

### **A PRUDENCE**

Ne pas connecter le câble du signal d'alimentation aux bornes de test Un câblage incorrect peut endommager le circuit de test.

### **Remarque**

Pour de meilleurs résultats, utiliser un câble à paire torsadée blindée. Pour garantir une bonne communication, utiliser des fils d'une section de 0,2 mm<sup>2</sup> au minimum, et ne pas dépasser 1 500 mètres. Pour 1-5 V, il est recommandé de ne pas dépasser 150 mètres, et d'utiliser un câble à trois fils ou à deux paires torsadées.

### <span id="page-47-0"></span>**Figure 4-6. Câblage du transmetteur (HART 4—20 mA)**

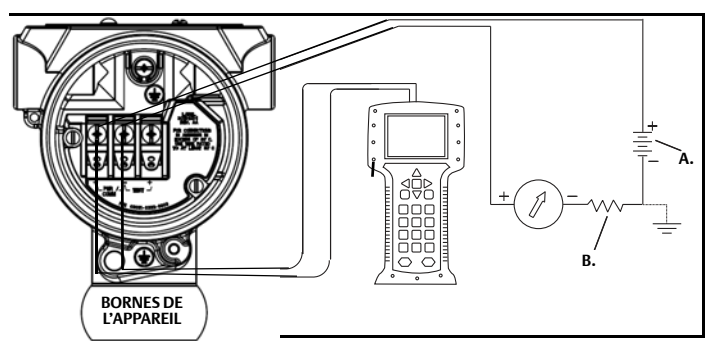

**A. Alimentation CC B. R**<sub>1</sub> ≥ 250 (uniquement en cas de communication HART)

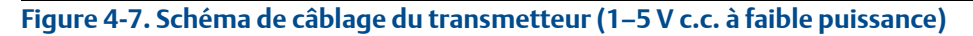

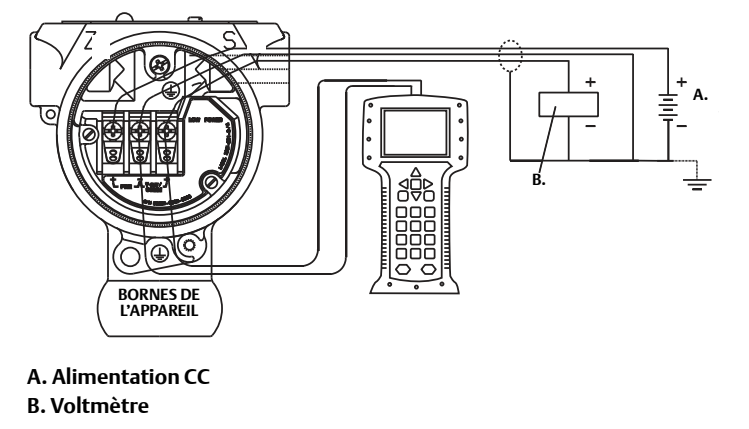

Pour effectuer les raccordements, procéder comme suit :

- $\bigwedge$  1. Enlever le couvercle du boîtier du côté du compartiment de raccordement. Ne pas retirer le couvercle en atmosphère explosive lorsque l'appareil est sous tension. Le câblage de signal fournit toute l'énergie au transmetteur.
- $\hat{P}$ . 2. Pour la sortie HART 4-20 mA, connecter le fil positif à la borne marquée (pwr/comm+) et le fil négatif à la borne marquée (pwr/comm-). Ne pas connecter le câble du signal d'alimentation aux bornes de test. L'alimentation risquerait d'endommager la diode de test.
	- a. Pour la sortie HART 1-5 Vcc, connecter le câble positif à (PWR+) et le négatif à (PWR -). Ne pas connecter le câble du signal d'alimentation aux bornes de test. L'alimentation risquerait d'endommager la diode de test.
	- 3. Boucher et étanchéifier l'entrée de câble inutilisée du boîtier du transmetteur pour éviter l'infiltration d'humidité dans le compartiment de raccordement.

## 4.6.4 Mise à la terre du transmetteur

## **Mise à la terre du blindage du câble de signal**

La mise à la terre du blindage du câble de signal est résumée dans la [Figure 4-8, page 55](#page-49-0). Le blindage du câble de signal et le câble de drainage de blindage non utilisé doivent être ajustés et isolés, en assurant que le blindage du câble de signal et le câble de drainage n'entrent pas en contact avec le boîtier du transmetteur. Voir [« Mise à la terre du boîtier du transmetteur »,](#page-49-1)  [page 55](#page-49-1), pour des instructions sur la mise à la terre du boîtier du transmetteur. Suivre les étapes ci-dessous pour mettre correctement à la terre le blindage du câble de signal.

- 1. Retirer le couvercle du boîtier marqué « Field Terminals » (Bornes de l'appareil).
- 2. Connecter la paire de fils de signal aux bornes, comme indiqué dans la [Figure 4-6](#page-47-0).
- 3. Aux bornes, le blindage du câble et le fil de drainage du blindage doivent être ajustés et isolés du boîtier du transmetteur.
- 4. Remettre en place le couvercle du logement des bornes, en l'enfonçant complètement pour répondre aux normes d'antidéflagrance.
- 5. Aux terminaisons hors du boîtier du transmetteur, le fil de drainage du blindage de câble doit être connecté en continu.
	- a. Avant le point de terminaison, tout câble de drainage de blindage exposé doit être isolé comme indiqué à la [Figure 4-8](#page-49-0) (B).
- 6. Relier correctement le fil de drainage du blindage du câble de signal à la terre au niveau de l'alimentation électrique ou à proximité de celle-ci.

### <span id="page-49-0"></span>**Figure 4-8. Câblage de la paire de fils et de la terre**

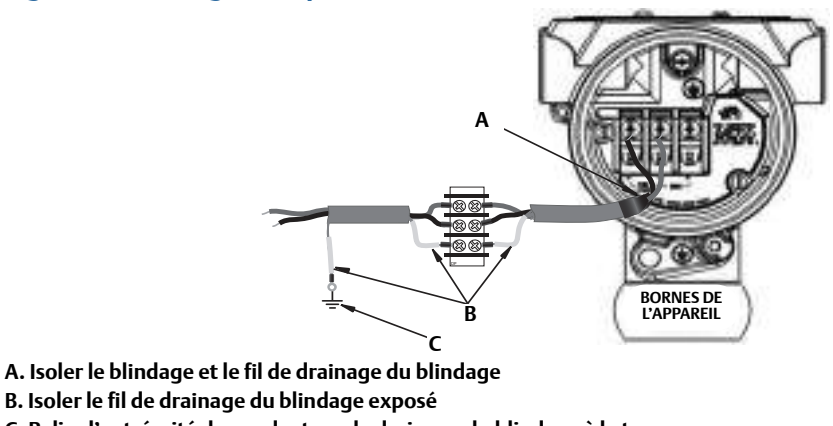

**C. Relier l'extrémité du conducteur de drainage du blindage à la terre**

## <span id="page-49-1"></span>**Mise à la terre du boîtier du transmetteur**

Toujours mettre à la terre le boîtier du transmetteur conformément aux normes électriques nationales et locales. La méthode de mise à la terre du boîtier du transmetteur la plus efficace est le raccordement direct à la terre avec une impédance minimum. Les méthodes de mise à la terre du boîtier du transmetteur sont :

- Connexion de terre interne : La vis de connexion à la terre interne se trouve dans le compartiment des bornes du boîtier de l'électronique. Elle se reconnaît par son symbole de mise à la terre ( $\circledcirc$ ). La vis de connexion à la terre est la même sur tous les transmetteurs Rosemount 2088. Voir la [Figure 4-9, page 55.](#page-49-2)
- Connexion de terre externe : La connexion de terre externe est située sur l'extérieur du boîtier du transmetteur. Voir la [Figure , page 56](#page-50-1). Cette connexion est disponible uniquement avec l'option T1.

<span id="page-49-2"></span>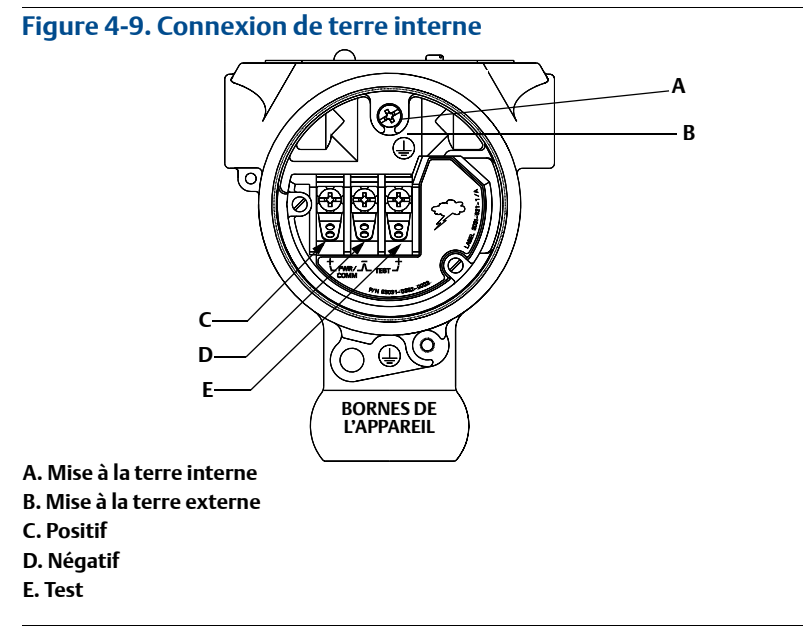

#### <span id="page-50-1"></span>**Remarque**

La mise à la terre du boîtier du transmetteur par la connexion de conduit filetée peut ne pas fournir une continuité de terre suffisante.

## <span id="page-50-0"></span>**Mise à la terre du bornier de protection contre les phénomènes transitoires**

Le transmetteur peut supporter des transitoires électriques présentant un niveau d'énergie habituellement rencontré dans les décharges d'électricité statique ou les transitoires induits par les dispositifs de commutation. Les transitoires à haute énergie tels que ceux induits dans le câblage par la foudre peuvent toutefois endommager le transmetteur.

Le bornier de protection contre les phénomènes transitoires peut être commandé sous la forme d'une option installée (code d'option T1) ou de pièce détachée installable sur les transmetteurs 2088 déjà présents sur site. Le symbole en forme d'éclair illustre à la [Figure 4-10, page 56,](#page-50-2) identifie le bornier de protection contre les transitoires.

<span id="page-50-2"></span>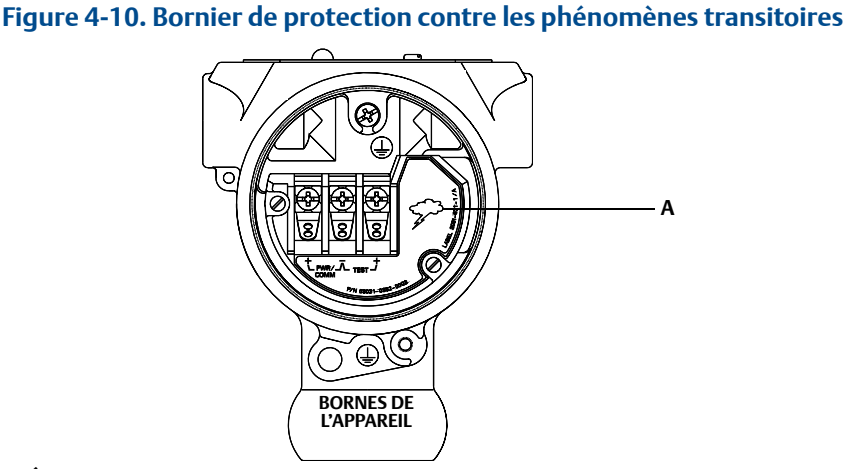

**A. Éclair**

#### **Remarque**

Le bornier de protection contre les phénomènes transitoires n'offre aucune protection si la mise à la terre du boîtier du transmetteur n'est pas correcte. Suivre les instructions pour la mise à la terre du boîtier du transmetteur. Voir la [Figure 4-9, page 55](#page-49-2).